# **NOC**

# Podręcznik użytkownika monitora LCD

## M2470SWD/M2470SWD2/M2470SWD23/M2470SWDA2/M2470SWH

### E2470SWD/E2470SWH/E2470SWDA/E2470SWHE

(Podświetlenie LED)

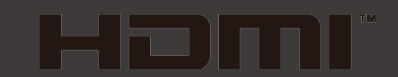

www.aoc.com ©2016 AOC. All Rights Reserved.

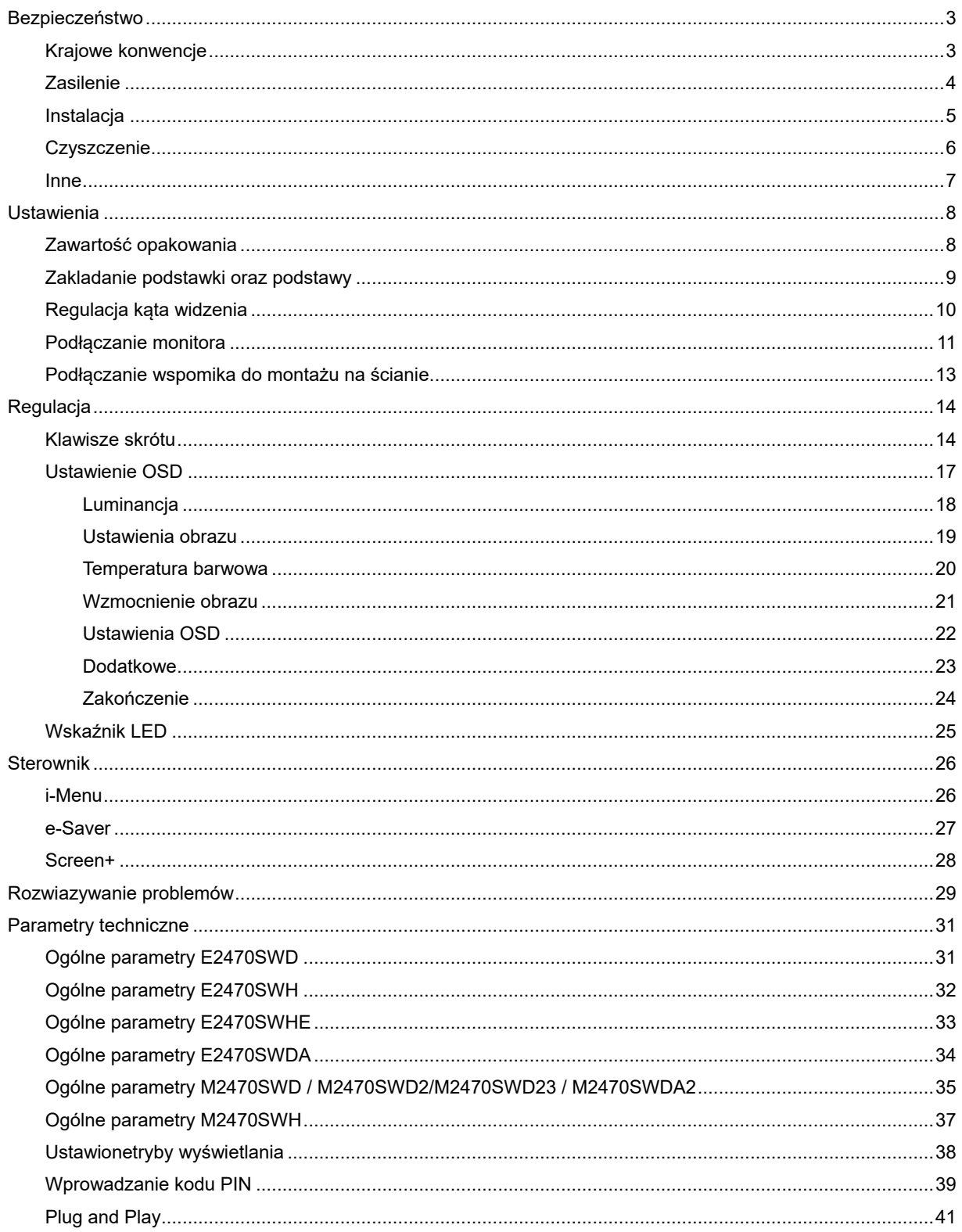

# <span id="page-2-0"></span>**Bezpieczeństwo**

### <span id="page-2-1"></span>**Krajowe konwencje**

Następujące podrozdziały opisują konwencje notacyjne zastosowane w niniejszym dokumencie.

#### **Uwagi, przestrogi i ostrzeżenia**

W niniejszym podręczniku mogą wystąpić bloki tekstu napisane kursywą lub pogrubioną czcionką, którym towarzyszy ikona. Są to uwagi, przestrogi i ostrzeżenia używane w następujący sposób:

### ▼人

UWAGA: UWAGA dostarcza istotnych informacji umożliwiających użytkownikowi pełniejsze wykorzystanie możliwości systemu.

### A

PRZESTROGA: PRZESTROGA wskazuje na potencjalne uszkodzenie sprzętu lub utratę danych oraz opisuje sposoby zapobiegania problemom.

## Л

OSTRZEŻENIE: OSTRZEŻENIE wskazuje na potencjalne zagrożenie zdrowia oraz podaje sposoby uniknięcia zagrożenia.

Niektóre ostrzeżenia mogą występować w innej formie i mogą nie być oznaczone ikoną. W takich przypadkach szczegółowy sposób prezentacji ostrzeżenia określony jest właściwymi przepisami.

### <span id="page-3-0"></span>**Zasilenie**

**AL** Gniazdo zasilania monitora musi mieć parametry zgodne z parametrami wyszczególnionymi na tabliczce znamionowej urządzenia. W przypadku braku pewności co do typu zasilania, należy skontaktować się ze sprzedawcą urządzenia lub lokalnym przedsiębiorstwem energetycznym.

Monitor jest wyposażony w trzystykową wtyczkę z uziemieniem, wtyczkę z trzecim (uziemiającym) stykiem. Wtyczka ta pasuje tylko do gniazdka z uziemieniem. Jeżeli posiadane gniazdko nie obsługuje trzystykowych wtyczek, należy zlecić elektrykowi instalację właściwego gniazdka lub skorzystać z przejściówki w celu bezpiecznego uziemienia urządzenia. Nie należy lekceważyć tego zalecenia.

A Należy odłączyć urządzenie z sieci podczas burzy z wyładowaniami atmosferycznymi lub w przypadku nie korzystania z niego przez kiedy dłuższy okres. Zabezpieczy to monitor przed uszkodzeniem w wyniku skoku napięcia.

Ala Nie należy przeciążać przewodów zasilających i przedłużaczy. Przeciążenie może spowodować pożar lub porażenie elektryczne.

**AL**W celu zapewnienia zadowalającej pracy monitora, należy korzystać z niego tylko z wyszczególnionymi na liście UL komputerami posiadającymi właściwie skonfigurowane gniazda oznaczone na 100 - 240V AC, Min. 1.5A

Gniazdko elektryczne powinno znajdować się w pobliżu urządzenia i powinno być łatwo dotępne.

<u>∦≹</u>Można korzystać wyłącznie z dołączonego zasilacza (napięcie wyjściowe prądu stałego 12 V 3A ), mającego licencję UL, CSA. (Wyłącznie dla monitorów z adapterem zasilania).

### <span id="page-4-0"></span>**Instalacja**

Al Nie należy umieszczać monitora na niestabilnym wózku, podstawce, stojaku, wsporniku lub stoliku. Upadek monitora może spowodować uszkodzenie ciała lub poważne uszkodzenie urządzenia. Należy korzystać jedynie z wózka, podstawki, stojaka, wspornika lub stołu zalecanego przez producenta lub sprzedawanego wraz z monitorem. Podczas instalacji oraz korzystania z mocowanych akcesoriów zalecanych przez producenta należy podstępować zgodnie z zaleceniami producenta. Zestaw wózka i prodyktu powinien być przemieszczany przy zachowaniu ostrożności.

Nigdy nie należy wkładać żadnych przedmiotów w szczeliny obudowy monitora. Może to doprowadzić do uszkodzenia obwodu, a w jego następstwie pożar lub porażenie elektryczne. Nie wolno wylewać żadnych płynów na monitor.

Nie należy kłaść produktu na podłodze przodem skierowanym do dołu.

Jeżeli monitor montowany jest na ścianie lub półce, należy korzystać z zestawu montażowego zaakceptowanego przez producenta i postępować zgodnie ze wskazówkami załączonymi do zestawu.

AL Należy pozostawić wolną przestrzeń wokół monitora, jak pokazano na rysunku poniżej. W przeciwnym razie obieg powietrza może być niewystarczający, a przegrzanie może doprowadzić do pożaru lub uszkodzenia monitora.

Zobacz poniżej zalecane obszary wentylacyjne wokół monitora, gdy monitor zamontowany jest na ścianie lub na stojaku:

#### Zamontowany na ścianie

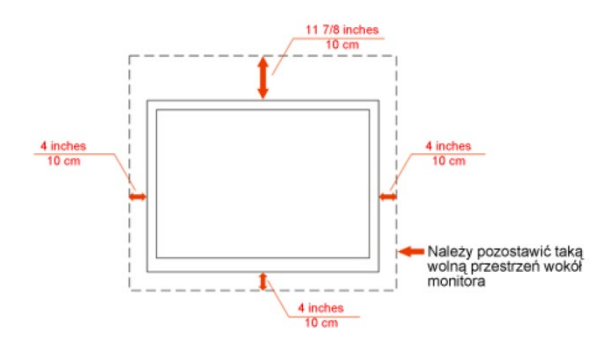

#### Zamontowany na podstawku

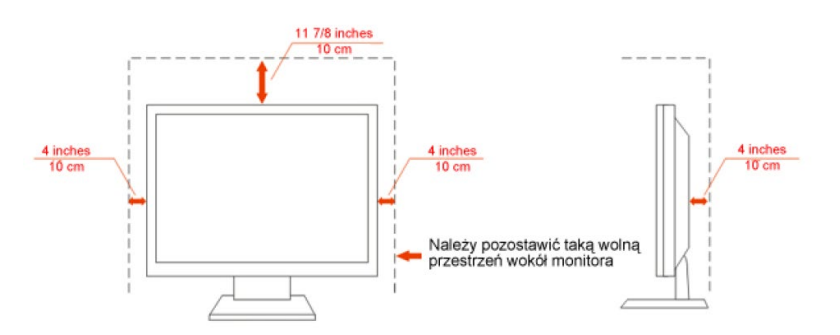

### <span id="page-5-0"></span>**Czyszczenie**

**Obudowę czyść regularnie przy użyciu dostarczonej szmatki.** Do czyszczenia zabrudzeń możesz używać delikatnego środka czyszczącego zamiast silnego środka, który może kauteryzować obudowę produktu.

**AL** Podczas czyszczenia upewnij się, że środek czyszczący nie przedostaje się do produktu. Szmatka do czyszczenia nie może być zbyt szorstka, ponieważ doprowadziłoby to do porysowania powierzchni m.

**Odłącz kabel zasilający przed czyszczeniem produktu.** 

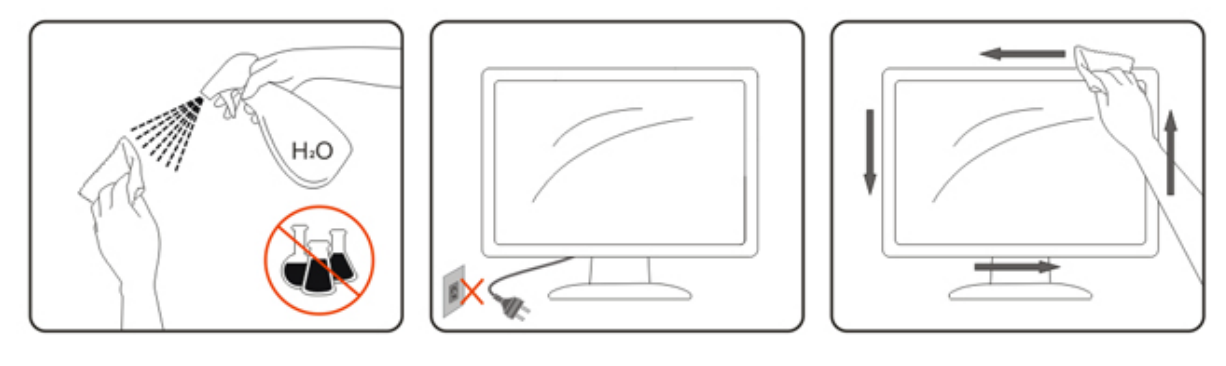

### <span id="page-6-0"></span>**Inne**

 $\bigwedge$ Jeżeli z produktu wydobywa się nieprzyjemny zapach, dziwny dźwięk lub dym, NIEZWŁOCZNIE odłącz kabel zasilający i skontaktuj się z punktem serwisowym.

Należy upewnić się, że otwory wentylacyjne nie są zablokowane przez stół lub zasłony.

<u>♪●●</u><br>Podczas działania nie należy poddawać monitora LCD silnym wibracjom lub warunkom charakteryzującym się silnymi wstrząsami.

**Podczas obsługi lub transportu monitora należy uważać, że go nie obijać lub upuścić.** 

# <span id="page-7-0"></span>**Ustawienia**

### <span id="page-7-1"></span>**Zawartość opakowania**

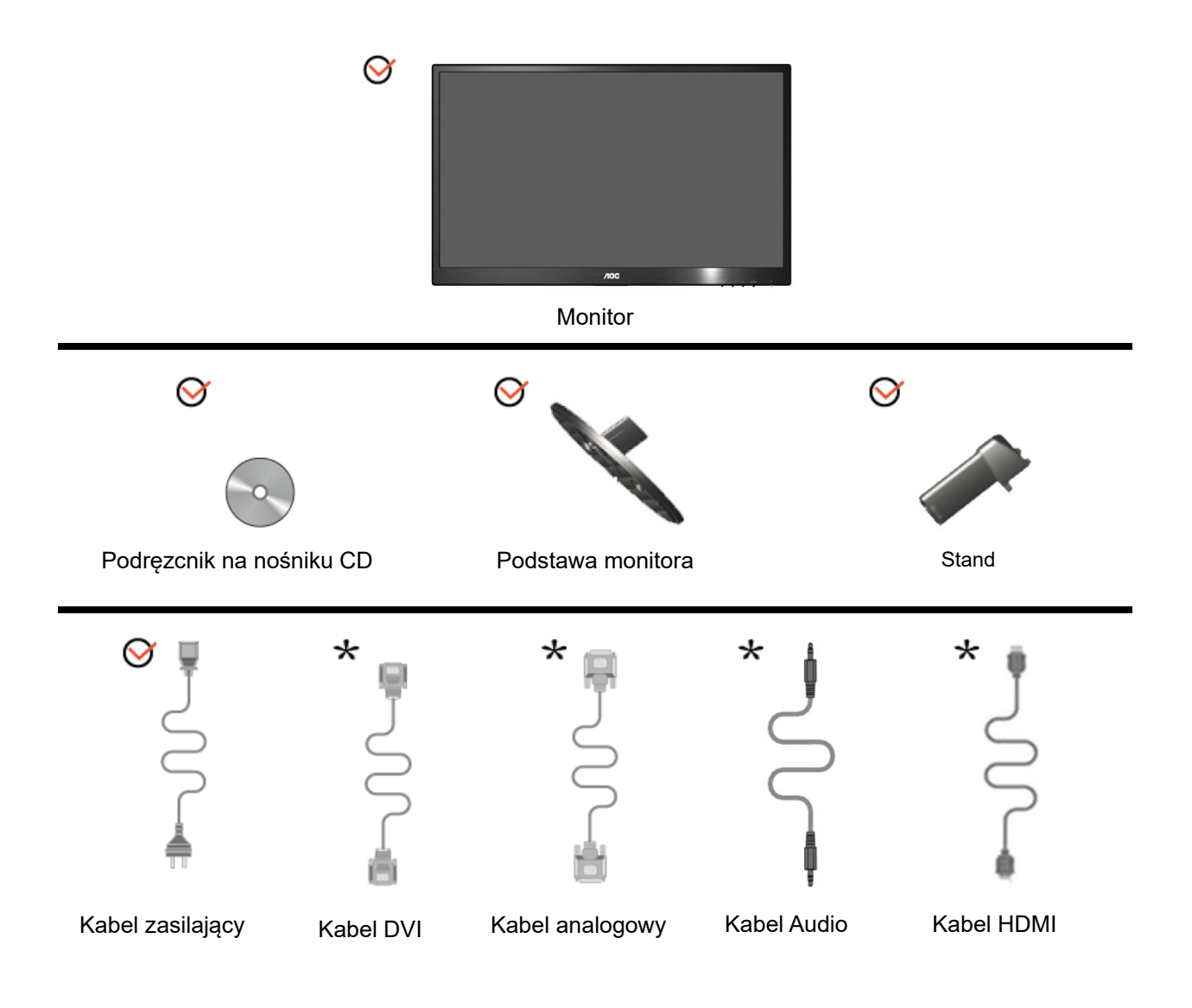

Nie wszystkie kable sygnałowe (Analogowy, DVI, Audio, HDMI Kabel) są dostarczane w każdym kraju i regionie. Należy to sprawdzić u lokalnego dostawcy lub w branżowym biurze AOC.

### <span id="page-8-0"></span>**Zakladanie podstawki oraz podstawy**

Należy założyć lub zdjąć podstawę, według następujących czynności.

#### **Ustawienia:**

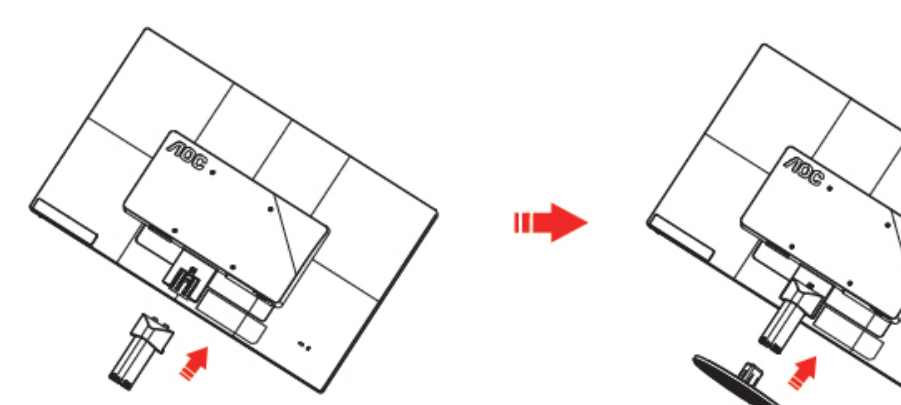

**Usuń:**

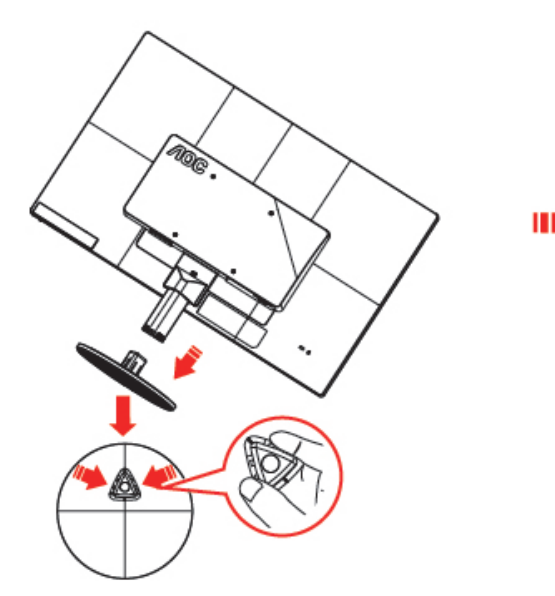

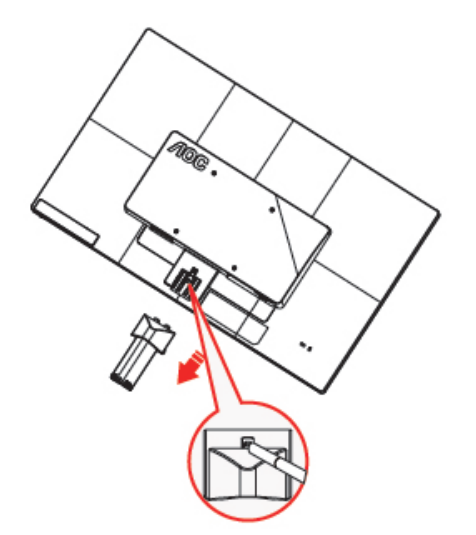

### <span id="page-9-0"></span>**Regulacja kąta widzenia**

Aby zapewnić optymalną widoczność, patrz na pełną powierzchnię ekranu, a następnie ustaw monitor w najbardziej dogodnej pozycji.

Podczas regulowania kąta nachylenia monitora, przytrzymaj podstawkę, aby zapobiec przewróceniu się monitora. Zakres regulacji kąta nachylenia monitora wynosi od -5° do 25 °.

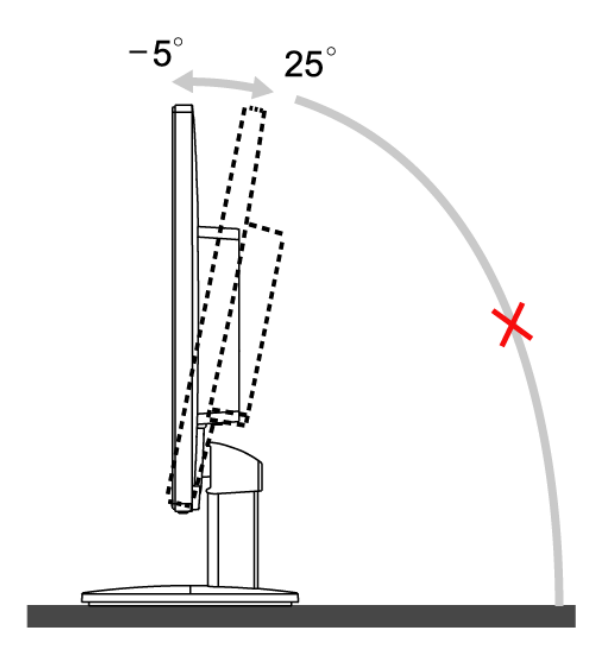

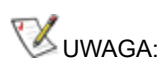

Podczas zmiany kąta nachylenia, nie dotykaj ekranu LCD. Może to spowodować uszkodzenie lub pęknięcie ekranu LCD.

### <span id="page-10-0"></span>**Podłączanie monitora**

Połączenia kabli z tyłu monitora i komputera:

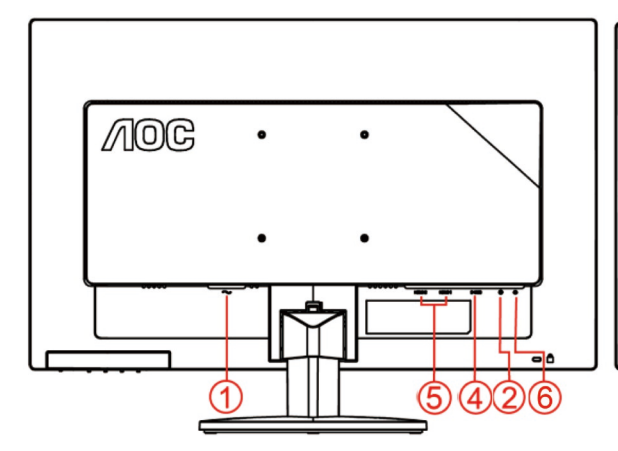

#### **E2470SWHE/M2470SWH E2470SWDA/M2470SWDA2**

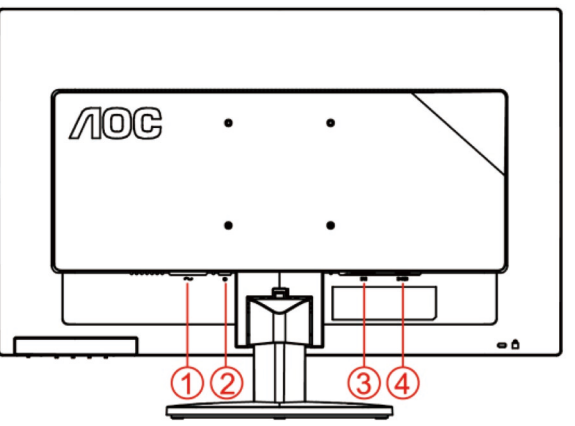

#### **M2470SWD/M2470SWD2/M2470SWD23/E2470SWD E2470SWH**

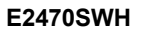

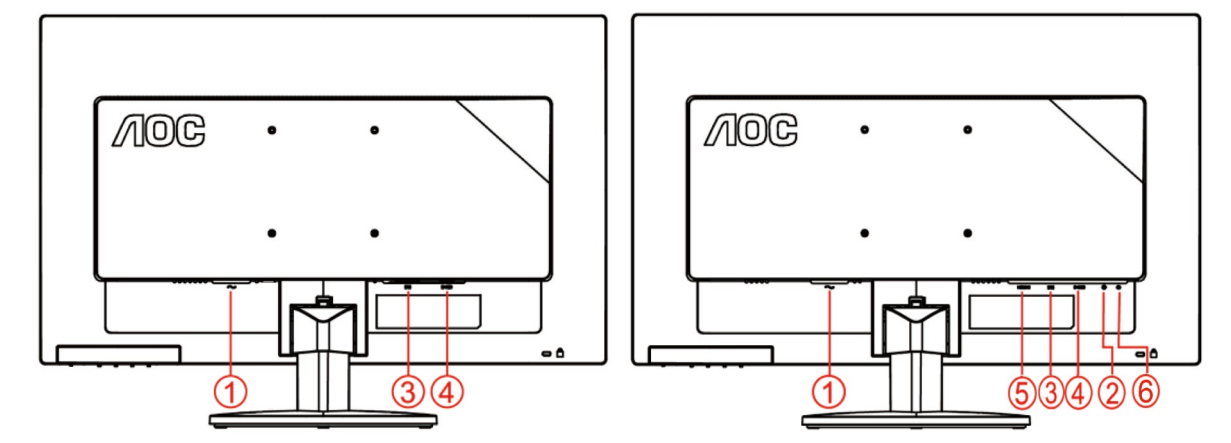

- 1. Zasilenie
- 2. Audio
- 3. DVI
- 4. D-Sub
- 5. HDMI
- 6. wyjście słuchawkowe

Aby chronić sprzęt,zawsze wyłączaj komputer oraz monitor LCD przed podłączeniem.

- 1 Podłącz kabel zasilający do portu prądu zmiennego z tyłu monitora.
- 2 Podłącz jeden koniec DVI do złącza z tyłu monitora i podłącz drugi koniec do portu DVI komputera.
- 3 Podlacz jeden koniec 15-pinowego kabla D-Sub do zlacza z tylu monitora, a drugi koniec do portu D-Sub komputera.
- 4 (Opcjonalny Wymaga karty video z portem HDMI) Podłącz jeden koniec HDMI do złącza z tyłu monitora i podłącz drugi koniec do portu HDMI komputera.
- 5 (Opcjonalny Wymaga karty video z portem audio) Podłącz jeden koniec audio do złącza z tyłu monitora i podłącz drugi koniec do portu audio komputera.
- 6 Włącz monitor i komputer.
- 7 Obsługiwane rozdzielczości zawartości wideo: VGA / DVI / HDMI.

Jeśli na monitorze wyświetla się obraz, instalacja jest zakończona. W przeciwnym wypadku, patrz Wykrywanie i usuwanie usterek.

### <span id="page-12-0"></span>**Podłączanie wspomika do montażu na ścianie**

Przygotowanie do instalacji opcjonalnego ramienia do montażu ściennego.

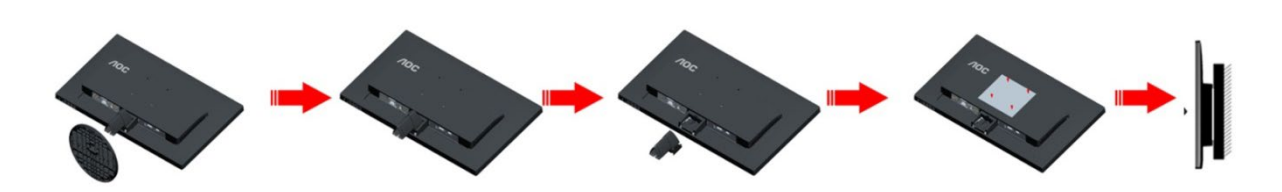

Monitor można zamocować na zakupionym oddzielnie ramieniu do montażu ściennego. Przed przystąpieniem do zamocowania odłącz zasilanie i wykonaj poniższe czynności:

- 1 Zdejmij podstawę.
- 2 Złóż ramię do montażu ściennego zgodnie z instrukcjami producenta.
- 3 Umieść ramię do montażu ściennego z tyłu monitora. Dopasuj otwory w ramieniu do otworów z tyłu monitora.
- 4 Włóż w otwory 4 wkręty i dokręć.
- 5 Podłącz ponownie kable. Instrukcje dotyczące montażu, znajdują się w podręczniku użytkownika dostarczonym wraz z opcjonalnym ramieniem do montażu ściennego.

Uwaga : Otwory na śruby do montażu VESA nie są dostępne we wszystkich modelach, sprawdź u dostawcy lub w oficjalnym wydziale AOC.

# <span id="page-13-0"></span>**Regulacja**

### <span id="page-13-1"></span>**Klawisze skrótu**

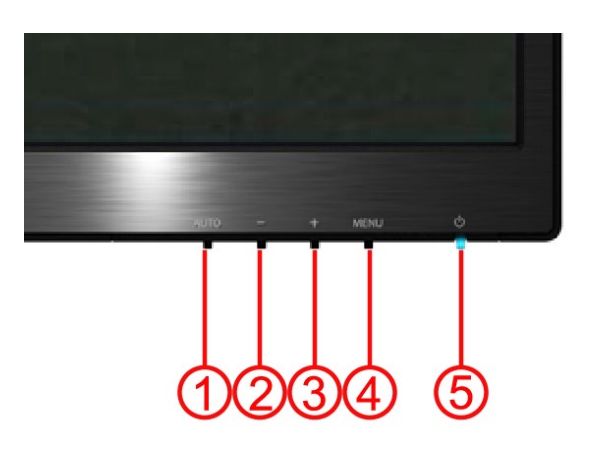

#### **E2470SWH / E2470SWHE / E2470SWDA / M2470SWDA2 / M2470SWH**

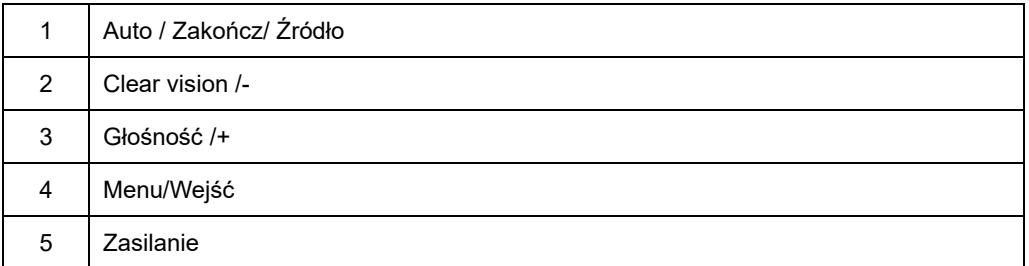

#### **M2470SWD / M2470SWD2/M2470SWD23 / E2470SWD**

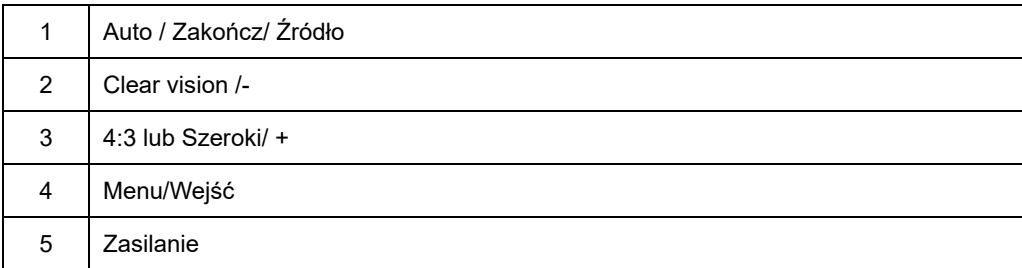

#### **Zasilanie**

Naciśnij dłużej przycisk Zasilanie w celu wyłączenia monitora.

#### **Menu/Wejść**

Naciśnij w celu wyświetlenia OSD lub potwierdzenia wyboru.

#### **Głośność/+(E2470SWH / E2470SWHE / E2470SWDA / M2470SWDA2 / M2470SWH)**

Przy nieaktywnym OSD, naciśnij przycisk Głośność (+) w celu uaktywnienia paska regulacji głośności, naciśnij - lub + w celu regulacji głośności (Wyłącznie dla modeli z głośnikami).

#### **Klawisz skrótu obrazu 4:3 lub wide(M2470SWD / M2470SWD2/M2470SWD23 / E2470SWD)**

Kiedy menu ekranowe OSD nie jest widoczne, naciskaj w sposób ciągły przycisk > aby zmienić współczynnik kształtu obrazu na 4:3 lub wide. (Jeżeli wielkość ekranu wynosi 4:3 lub rozdzielczość sygnału wejściowego jest w formacie wide, klawisz skrótu jest wyłączony.)

#### **Auto / Zakończ / Guzik skrótu wyboru źródła**

Jeśli OSD jest zamknięty należy nacisnąć guzik Auto/Source (Auto/Źródło) i przytrzymać przez około 2 sekundy by automatycznie skonfigurować. (Tyczy się tylko modeli, z co najmniej dwoma źródłami sygnału wejściowego.) jeśli OSD jest zamknięty, guzik Auto/Source (Auto/Źródło) będzie pełnił funkcje skrótu do wyboru źródła. (Tyczy się tylko modeli, z co najmniej dwoma źródłami sygnału wejś ciowego.)

#### **Clear Vision**

- 1. Przy wyłączonym OSD, naciśnij przycisk "-", aby uaktywnić Clear Vision
- 2. Użyj przycisków "-" lub "+" w celu wyboru ustawienia spośród słaby, średni, silny lub wyłączony. Domyślne ustawienie to zawsze "wyłączony".

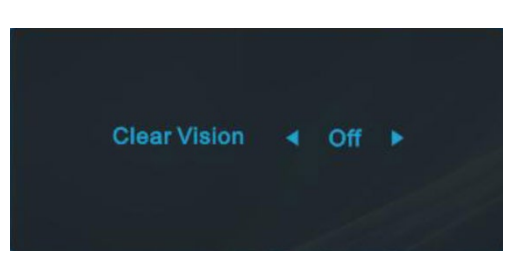

3. Naciśnij i przytrzymaj przycisk "-" przez 5 sekund w celu uaktywnienia wersji demonstracyjnej Clear Vision, po czym przez 5 sekund na ekranie wyświetlany będzie komunikat wersji "demonstracyjnej Clear Vision: włączony", naciśnij przycisk Menu lub Zakończ, aby zatrzymać wyświetlanie komunikatu. Ponownie naciśnij i przytrzymaj przez 5 sekund przycisk "-", nastąpi wyłączenie wersji demonstracyjnej Clear Vision.

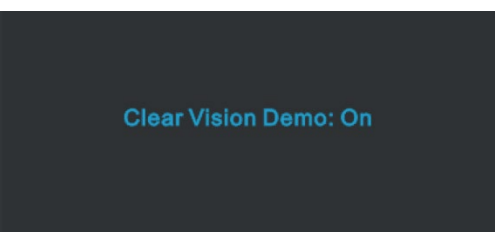

Funkcja Clear Vision zapewnia najlepsze odczucia podczas oglądania obrazu poprzez konwersję obrazów o niskiej rozdzielczości i obrazów z zakłóceniami do obrazów czystych i wyraźnych.

### <span id="page-16-0"></span>**Ustawienie OSD**

**Podstawowe i proste instrukcje dotyczące przycisków sterowania.**

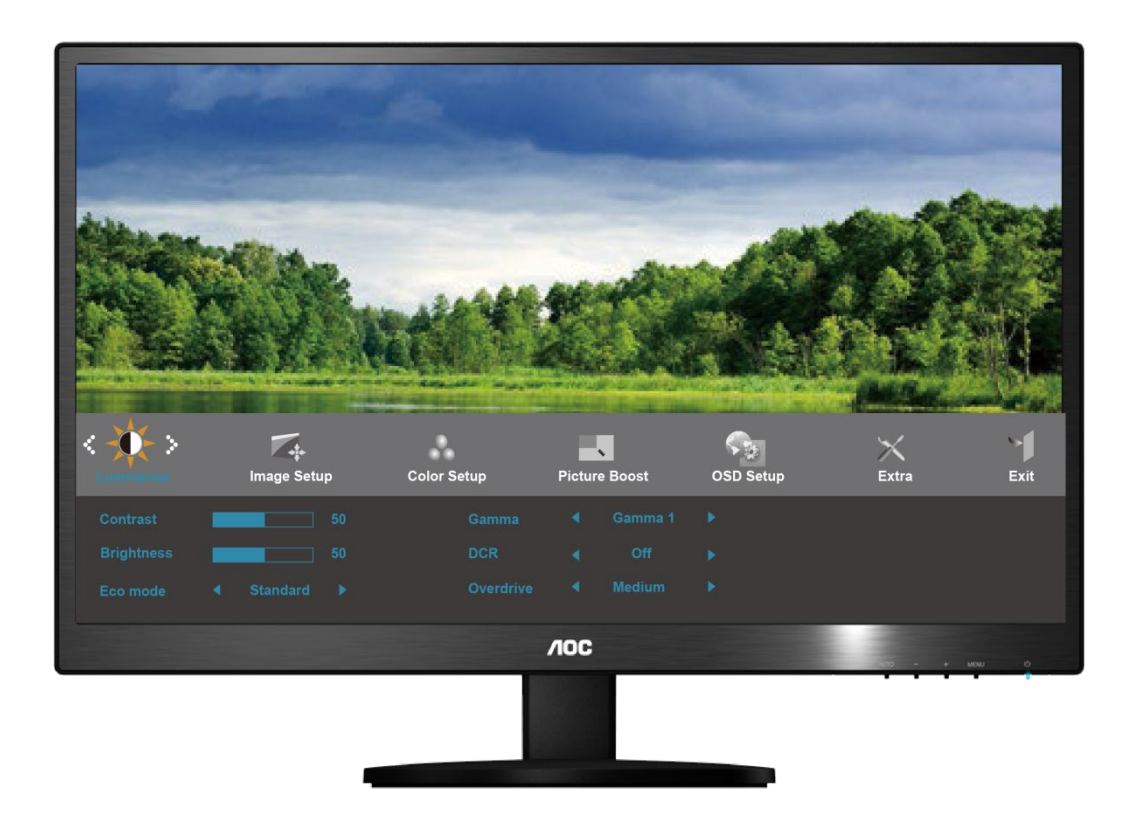

- 1) Naciśnij przycisk **MENU**, aby uaktywnić okno OSD.
- 2) Naciśnij **- lub +** w celu przechodzenia pomiędzy funkcjami. Po podświetleniu wymaganej funkcji, naciśnij przycisk **MENU** w celu uaktywnienia podmenu. Po podświetleniu wymaganej funkcji, naciśnij przycisk **MENU** w celu jej uaktywnienia.
- 3) Naciśnij **- lub +**, aby zmienić ustawienia wybranej funkcji. Naciśnij **- lub +**, aby wybrać inną funkcję w podmenu. Naciśnij **AUTO**, aby opuścić ustawienia. Aby wyregulować dowolną inną funkcję, powtórz czynności 2-3.
- 4) Funkcja blokady OSD: Aby zablokować OSD, naciśnij i przytrzymaj przycisk **MENU**, przy wyłączonym monitorze, a następnie naciśnij przycisk zasilania, aby włączyć monitor. Aby odblokować OSD - naciśnij i przytrzymaj przycisk **MENU**, przy wyłączonym monitorze, a następnie naciśnij przycisk zasilania, aby włączyć monitor.

Uwagi:

- 1) Jeśli produkt posiada tylko jedno wejście sygnału, element "Input Select" (Wybór wejścia) jest wyłączony.
- 2) Jeśli wymiary ekranu produktu to 4:3 lub, gdy rozdzielczość sygnału odpowiada szerokiemu formatowi, element "Image Ratio" (Współczynnik proporcji obraz) jest wyłączony.
- 3) Po uaktywnieniu jednej z funkcji DCR, Wzmocnienie kolorów i Zwiększenie jakości obrazu, dwie pozostałe funkcją są wyłączane. .

### <span id="page-17-0"></span>**Luminancja**

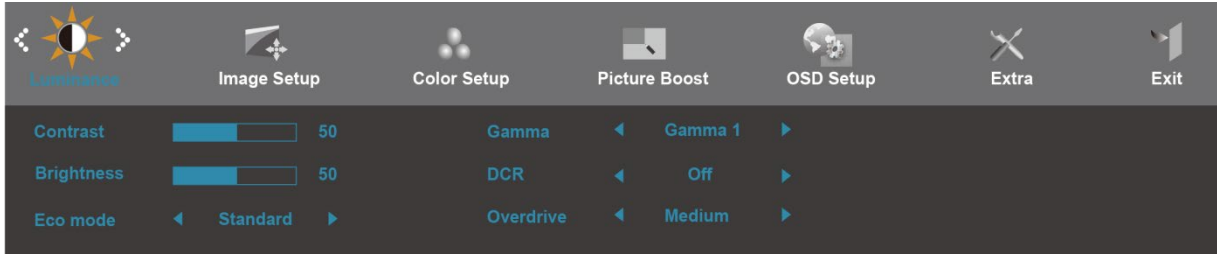

- 1. Naciśnij **MENU** (Menu), aby wyświetlić MENU.
- 2. Naciśnij lub + w celu wyboru (Luminancja) , i naciśnij **MENU** w celu przejścia do ustawienia.
- 3. Naciśnij lub + w celu wyboru podmenu i naciśnij **MENU** w celu przejścia do ustawienia.
- 4. Naciśnij lub + w celu regulacji.
- 5. Naciśnij **AUTO**, aby opuścić ustawienia.

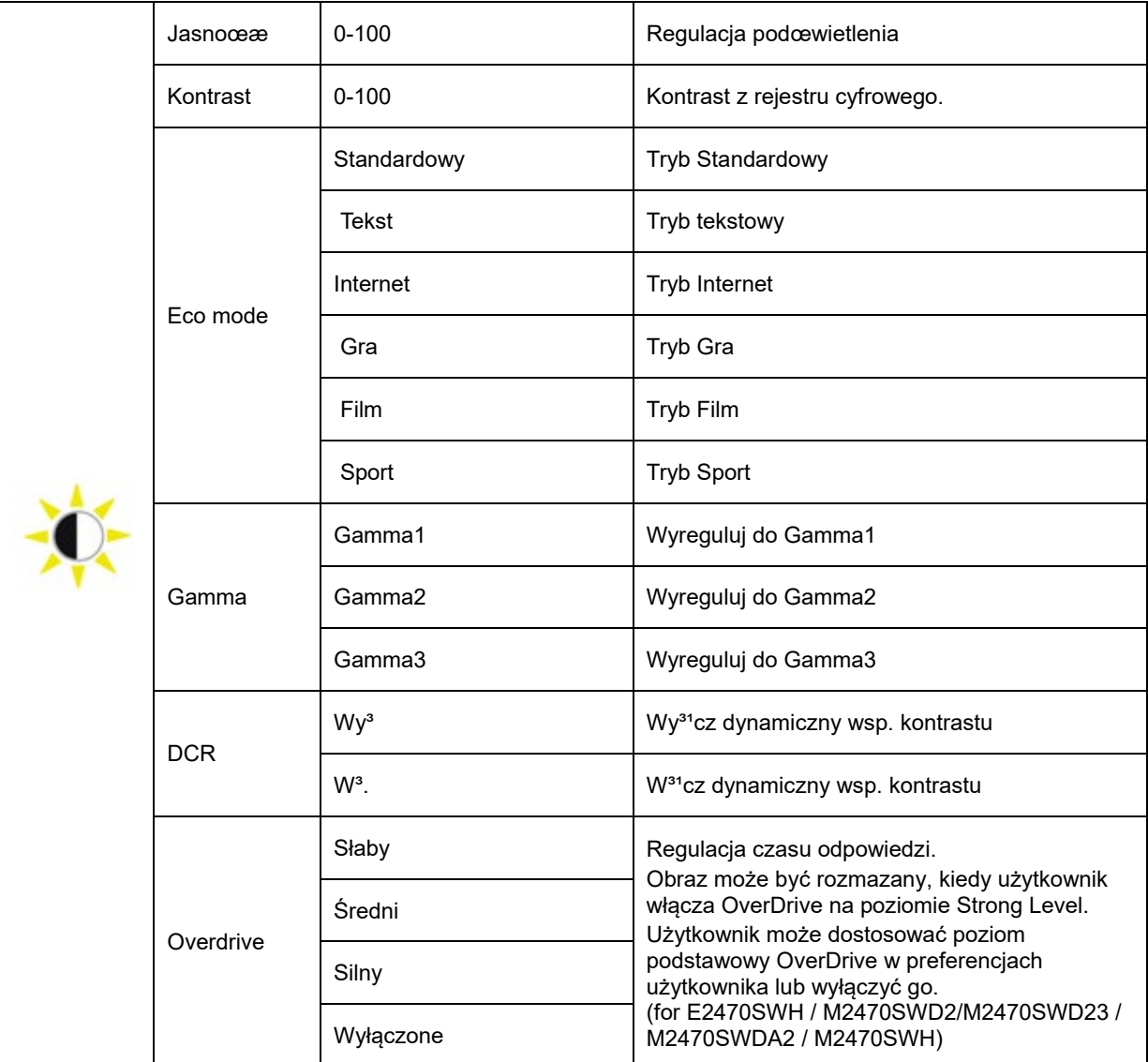

#### <span id="page-18-0"></span>**Ustawienia obrazu**

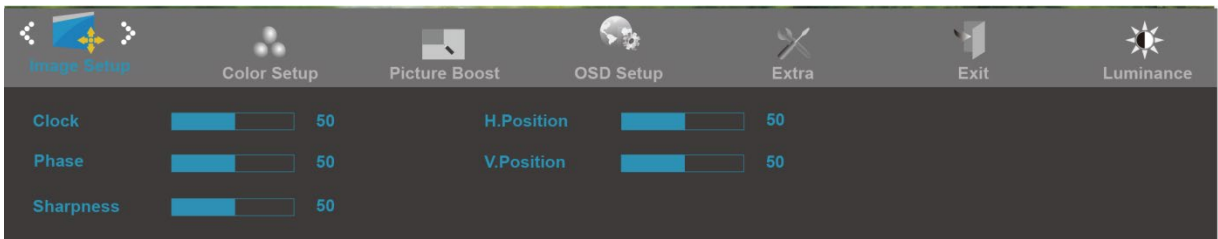

- 1. Naciśnij **MENU** (Menu), aby wyświetlić MENU.
- 2. Naciśnij lub + w celu wyboru (Ustawienia obrazu), i naciśnij **MENU** w celu przejścia do ustawienia.
- 3. Naciśnij lub + w celu wyboru podmenu i naciśnij **MENU** w celu przejścia do ustawienia.
- 4. Naciśnij lub + w celu regulacji.
- 5. Naciśnij **AUTO**, aby opuścić ustawienia.

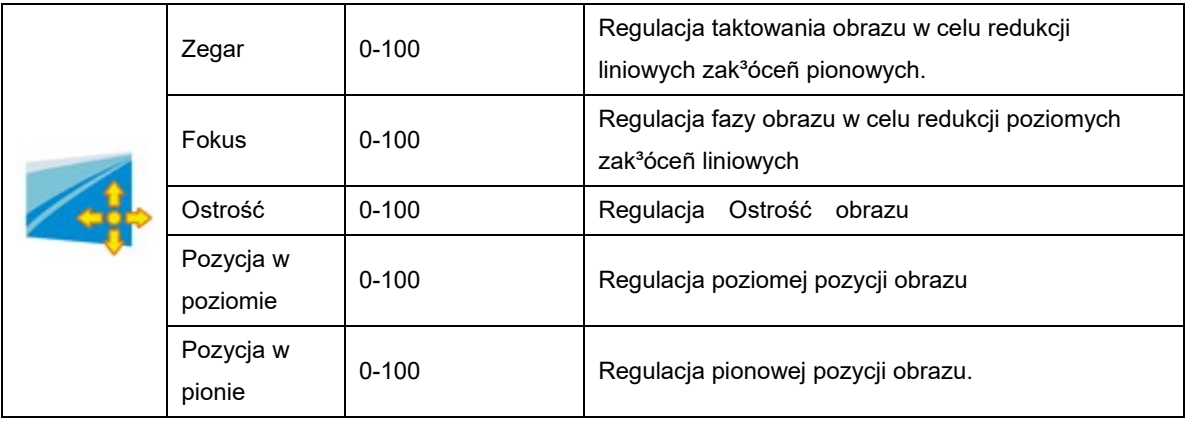

#### <span id="page-19-0"></span>**Temperatura barwowa**

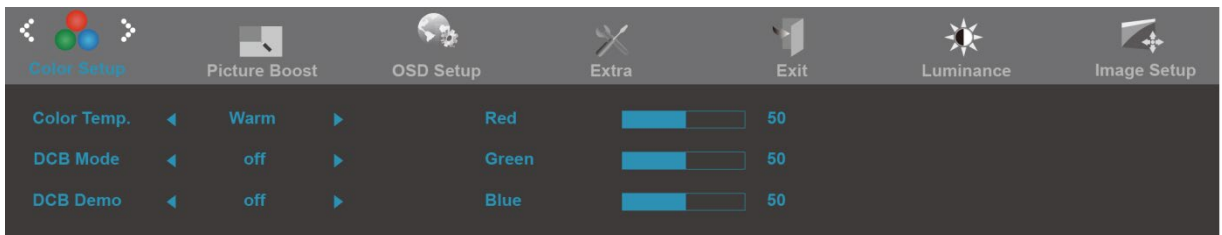

- 1. Naciśnij **MENU** (Menu), aby wyświetlić MENU.
- 2. Naciśnij lub + w celu wyboru (Temperatura barwowa), i naciśnij **MENU** w celu przejścia do ustawienia.
- 3. Naciśnij lub + w celu wyboru podmenu i naciśnij **MENU** w celu przejścia do ustawienia.
- 4. Naciśnij lub + w celu regulacji.
- 5. Naciśnij **AUTO**, aby opuścić ustawienia.

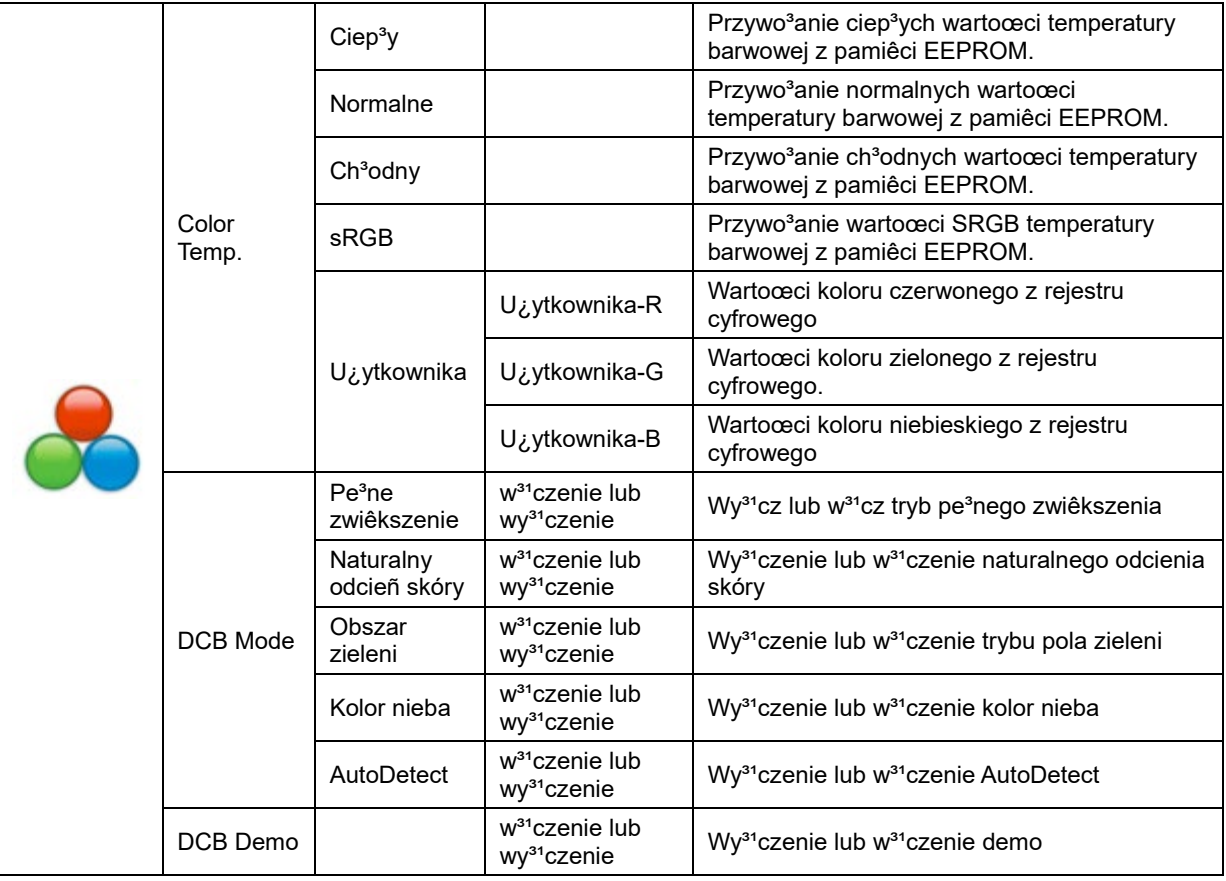

#### <span id="page-20-0"></span>**Wzmocnienie obrazu**

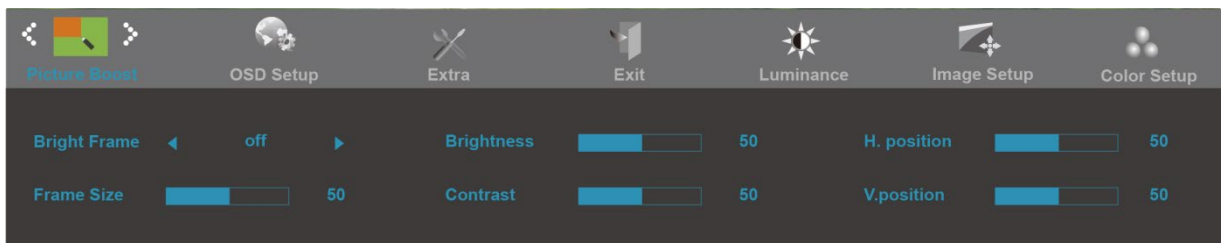

- 1. Naciśnij **MENU** (Menu), aby wyświetlić MENU.
- 2. Naciśnij lub + w celu wyboru (Wzmocneinie obrazu), i naciśnij **MENU** w celu przejścia do ustawienia.
- 3. Naciśnij lub + w celu wyboru podmenu i naciśnij **MENU** w celu przejścia do ustawienia.
- 4. Naciśnij lub + w celu regulacji.
- 5. Naciśnij **AUTO**, aby opuścić ustawienia.

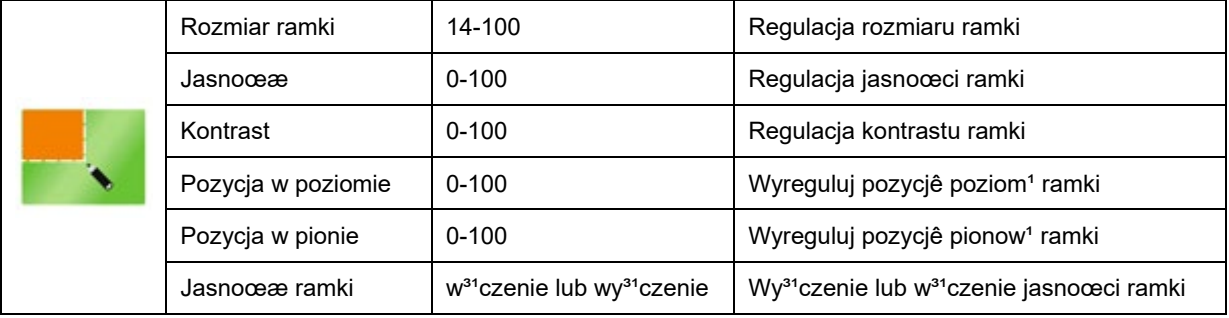

#### <span id="page-21-0"></span>**Ustawienia OSD**

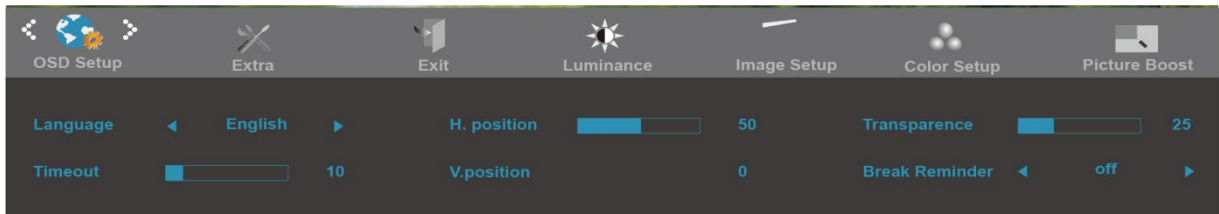

- 1. Naciśnij **MENU** (Menu), aby wyświetlić MENU.
- 2. Naciśnij lub + w celu wyboru (Ustawienia OSD), i naciśnij **MENU** w celu przejścia do ustawienia.
- 3. Naciśnij lub + w celu wyboru podmenu i naciśnij **MENU** w celu przejścia do ustawienia.
- 4. Naciśnij lub + w celu regulacji.
- 5. Naciśnij **AUTO**, aby opuścić ustawienia.

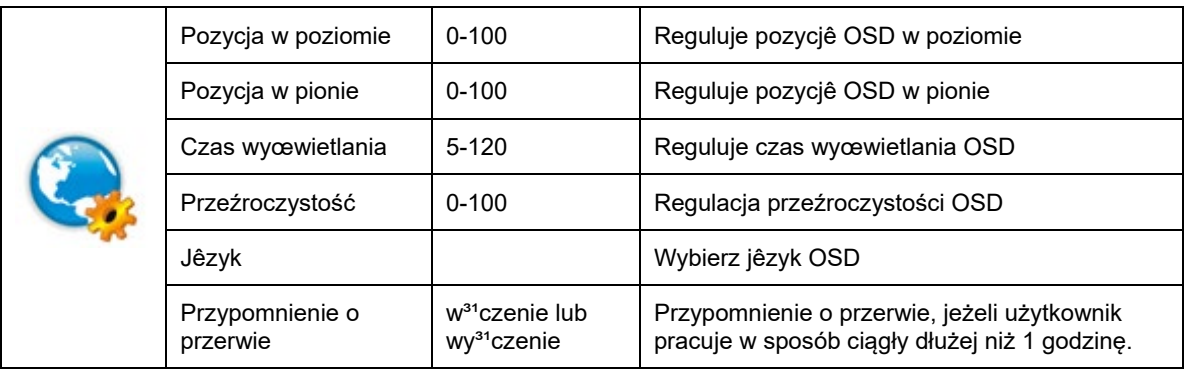

#### <span id="page-22-0"></span>**Dodatkowe**

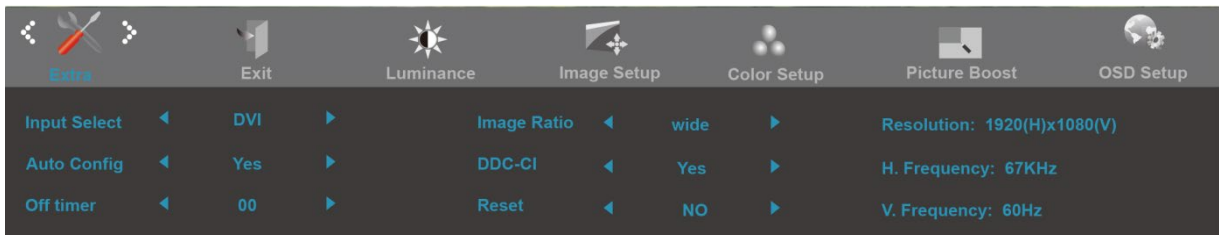

#### 1. Naciśnij **MENU** (Menu), aby wyświetlić MENU.

- 2. Naciśnij lub + w celu wyboru (Dodatkowe), i naciśnij **MENU** w celu przejścia do ustawienia.
- 3. Naciśnij lub + w celu wyboru podmenu i naciśnij **MENU** w celu przejścia do ustawienia.
- 4. Naciśnij lub + w celu regulacji.
- 5. Naciśnij **AUTO**, aby opuścić ustawienia.

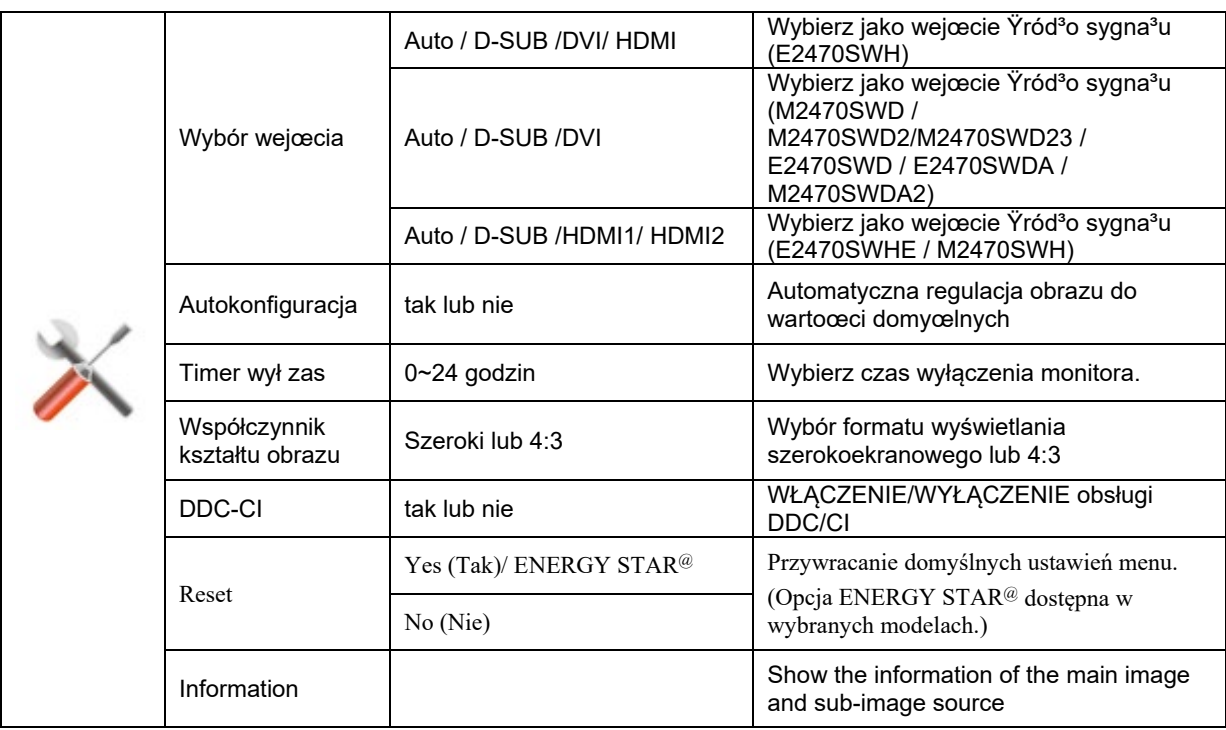

#### <span id="page-23-0"></span>**Zakończenie**

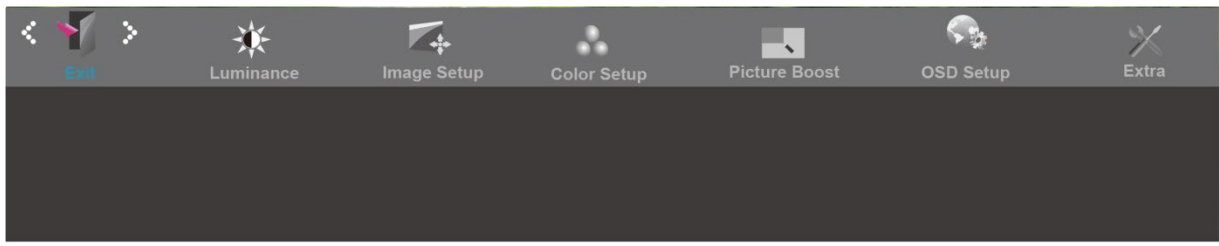

- 1. Naciśnij **MENU** (Menu), aby wyświetlić MENU.
- 2. Naciśnij lub + w celu wyboru (Zakończenie), i naciśnij **MENU** w celu przejścia do ustawienia.
- 3. Naciśnij **AUTO**, aby opuścić ustawienia.

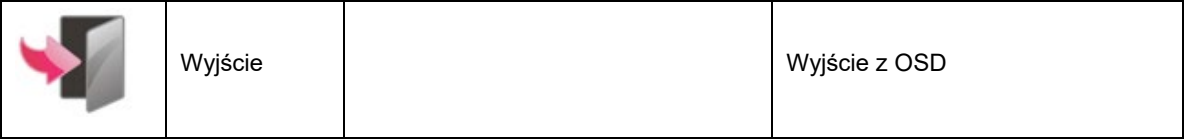

### <span id="page-24-0"></span>**Wskaźnik LED**

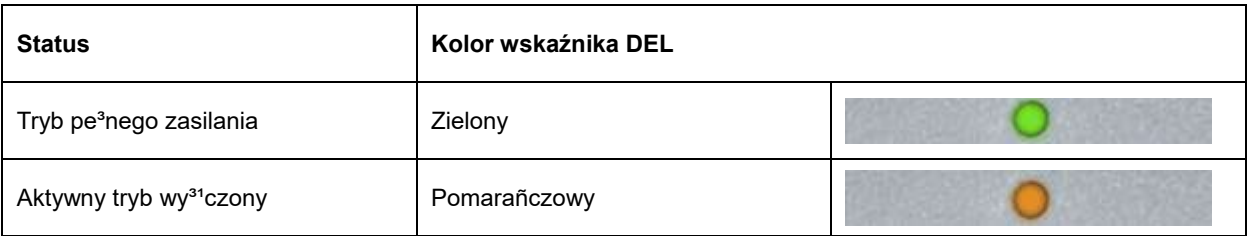

# <span id="page-25-0"></span>**Sterownik**

### <span id="page-25-1"></span>**i-Menu**

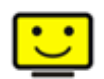

Zapraszamy do korzystania z programu "i-Menu" stworzonego przez AOC. i-Menu sprawia, że z łatwość można ustawić opcje wyświetlanie monitora, poprzez manu na ekranie zamiast używania guzików OSD na monitorze. Proszę nacisnąć tutaj by ustawić program. By dokonać pełnej instalacji programu prosimy zastosować się do instrukcji obsługi.

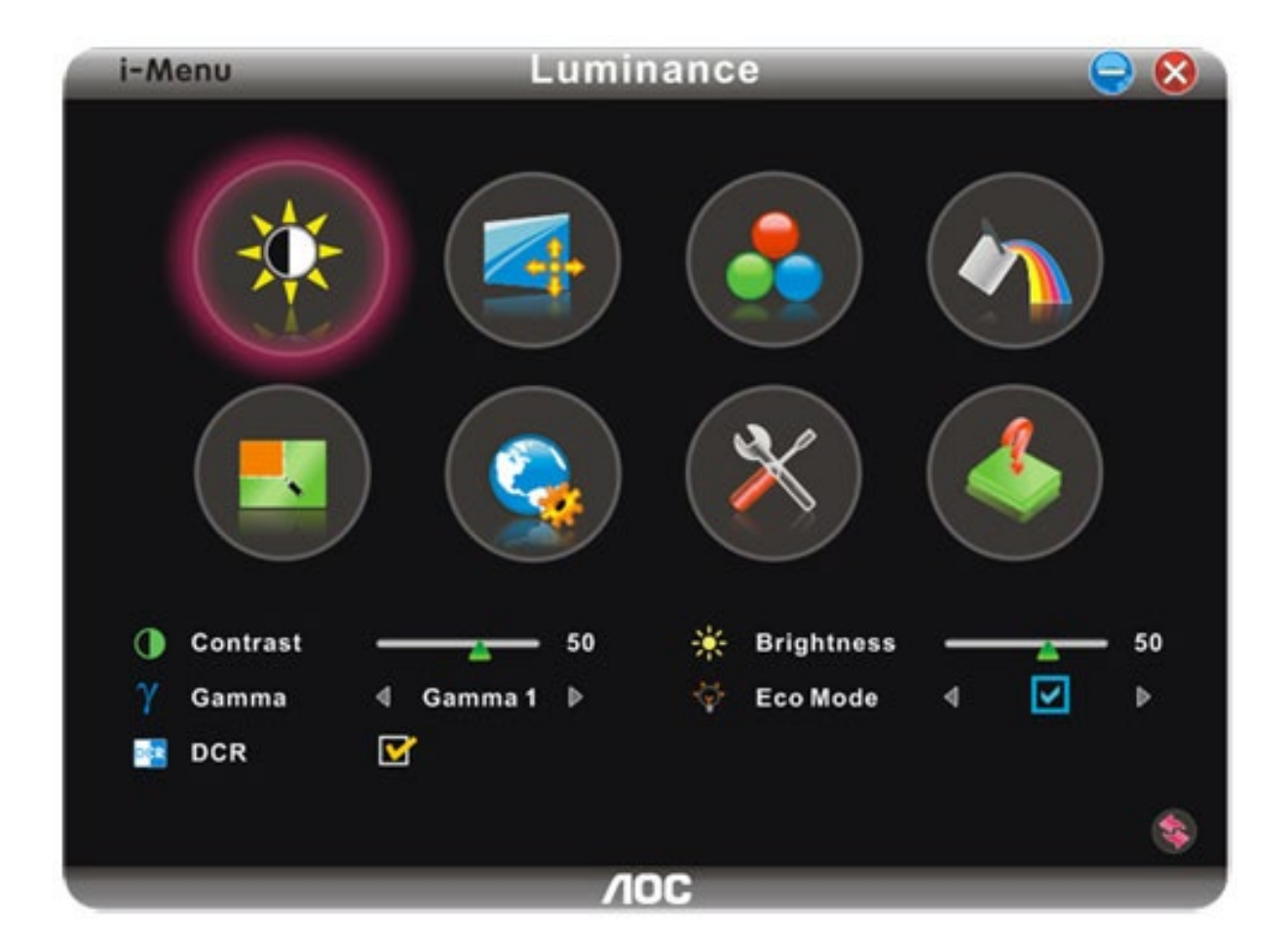

### <span id="page-26-0"></span>**e-Saver**

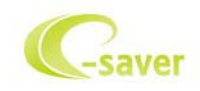

Witamy użytkownika oprogramowania zarządzania zasilaniem AOC e-Saver! AOC e-Saver posiada funkcję Smart Shutdown (Inteligentne wyłączanie) dla monitorów, która umożliwia czasowe wyłączanie monitora, gdy komputer PC znajdzie się w jednym ze stanów (Włączenie, Wyłączenie, Uśpienie lub wygaszacz ekranu); rzeczywisty czas wyłączenia zależy od preferencji (patrz przykład poniżej). Kliknij "driver/e-Saver/setup.exe", aby rozpocząć instalację oprogramowania e-Saver, wykonaj polecenia kreatora instalacji w celu dokończenia instalacji oprogramowania.

W każdym z czterech stanów komputera PC, można wybrać z rozwijanego menu wymagany czas (w minutach) automatycznego wyłączenia monitora. Ilustracja przykładu powyżej:

- 1) Monitor nigdy nie wyłącza się, przy włączonym zasilaniu komputera PC.
- 2) Monitor wyłączy się automatycznie 5 minut po wyłączeniu zasilania komputera PC.
- 3) Monitor wyłączy się automatycznie 10 minut po przejściu komputera PC do trybu uśpienia/wstrzymania.
- 4) Monitor wyłączy się automatycznie 20 minut po pojawieniu się wygaszacza ekranu.

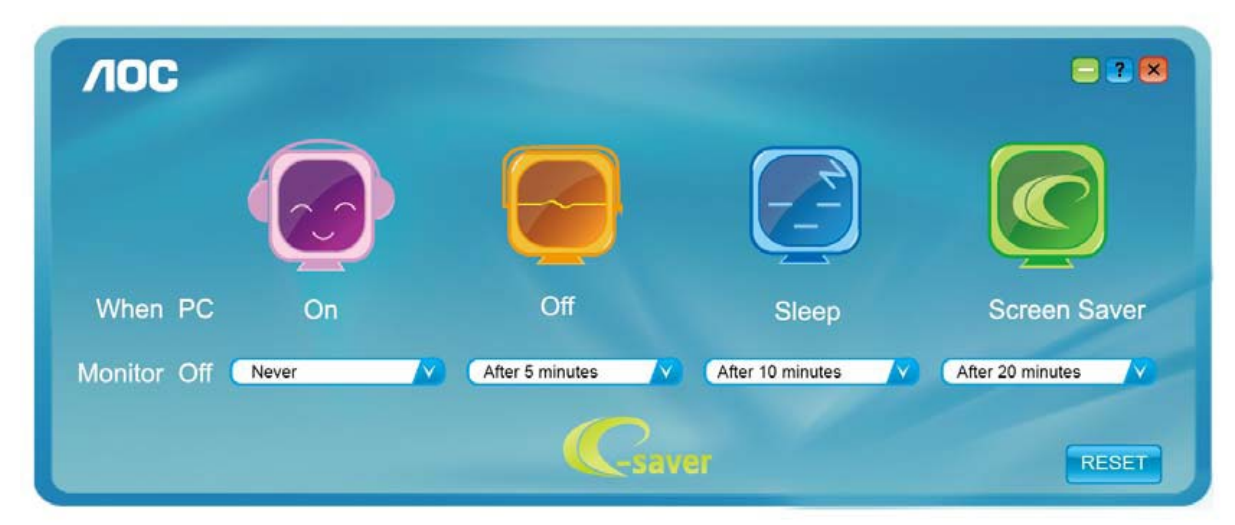

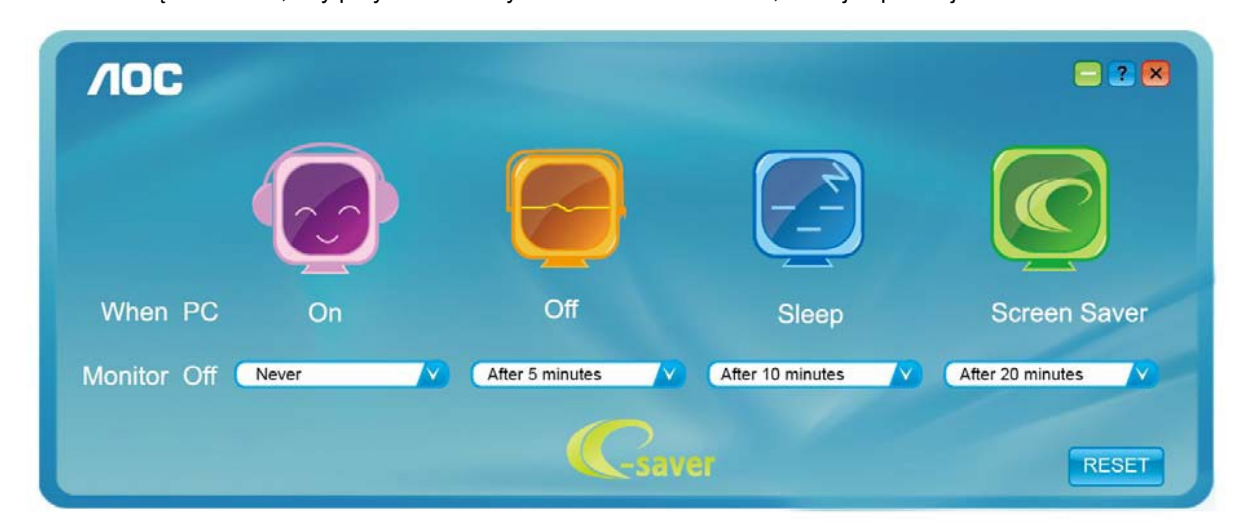

Można kliknąć "RESET", aby przywrócić domyślne ustawienia e-Saver, takie jak poniżej.

### <span id="page-27-0"></span>**Screen+**

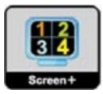

Zapraszamy do korzystania z programu "Screen+" stworzonego przez AOC.

Program Screen+ to narzędzie do podziału ekranu pulpitu, które dzieli pulpit na panele, a w każdym panelu wyświetlane są różne okna. Aby uzyskać dostęp do panela, wystarczy tylko przeciągnąć okno do odpowiedniego panela. Aby ułatwić zadanie obsługiwanych jest wiele wyświetlaczy. Wykonaj polecenia programu instalacyjnego w celu instalacji.

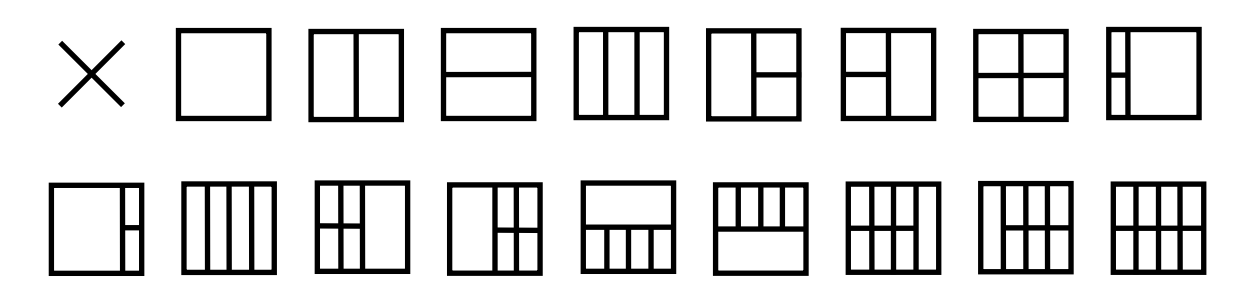

# <span id="page-28-0"></span>**Rozwiazywanie problemów**

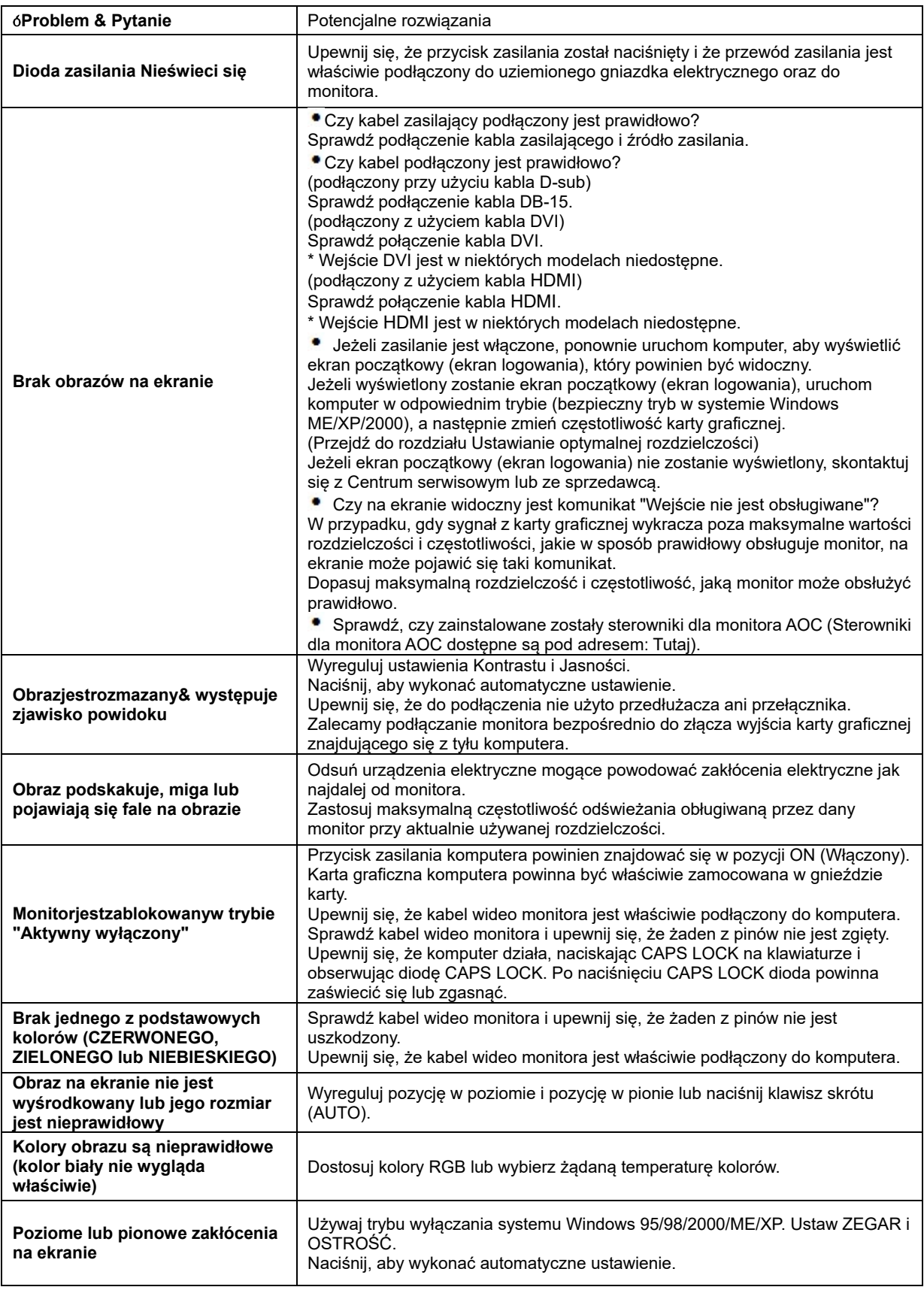

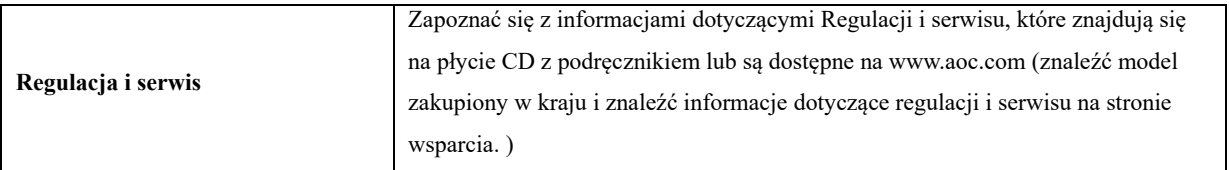

# <span id="page-30-0"></span>**Parametry techniczne**

## <span id="page-30-1"></span>**Ogólne parametry E2470SWD**

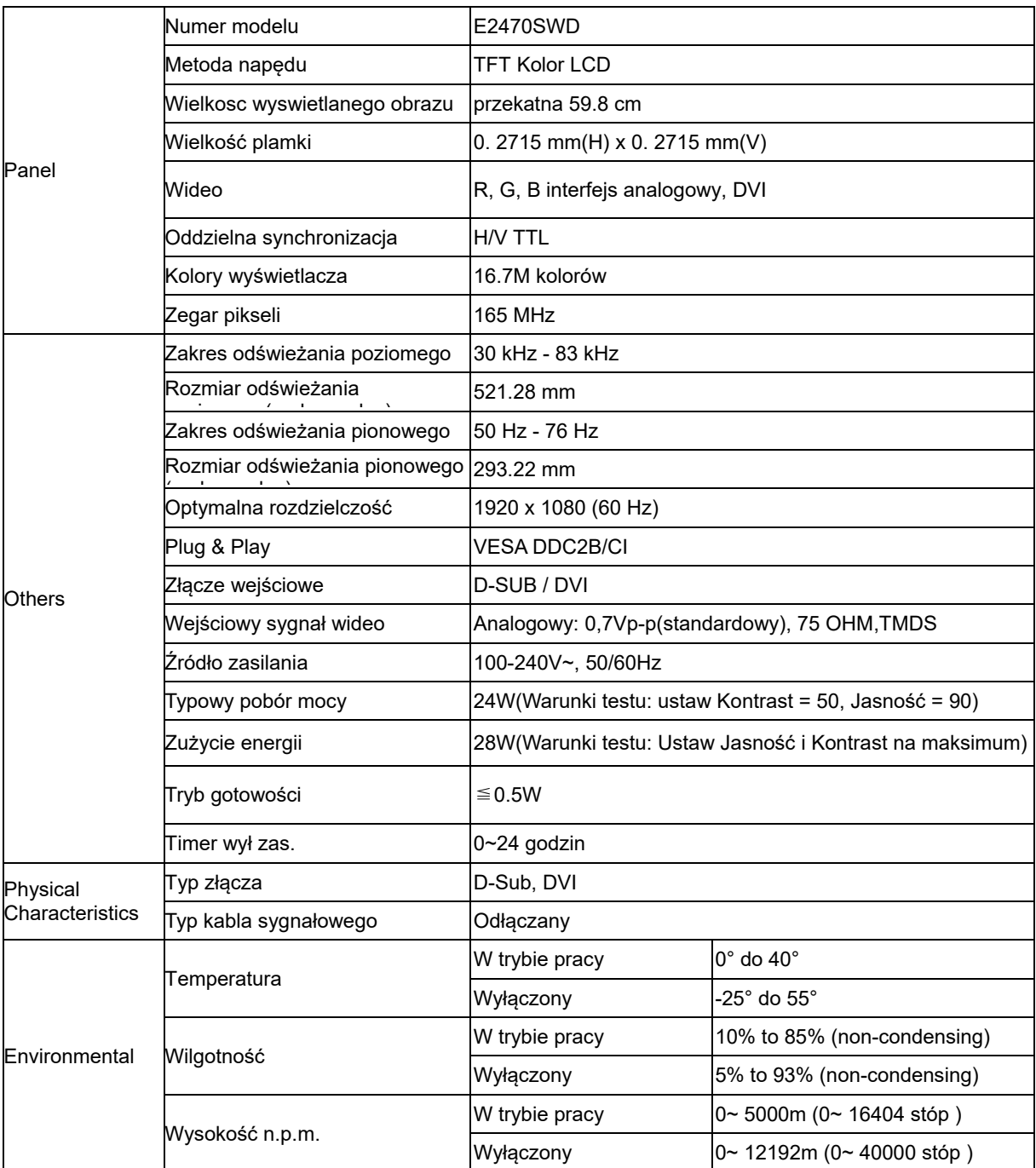

## <span id="page-31-0"></span>**Ogólne parametry E2470SWH**

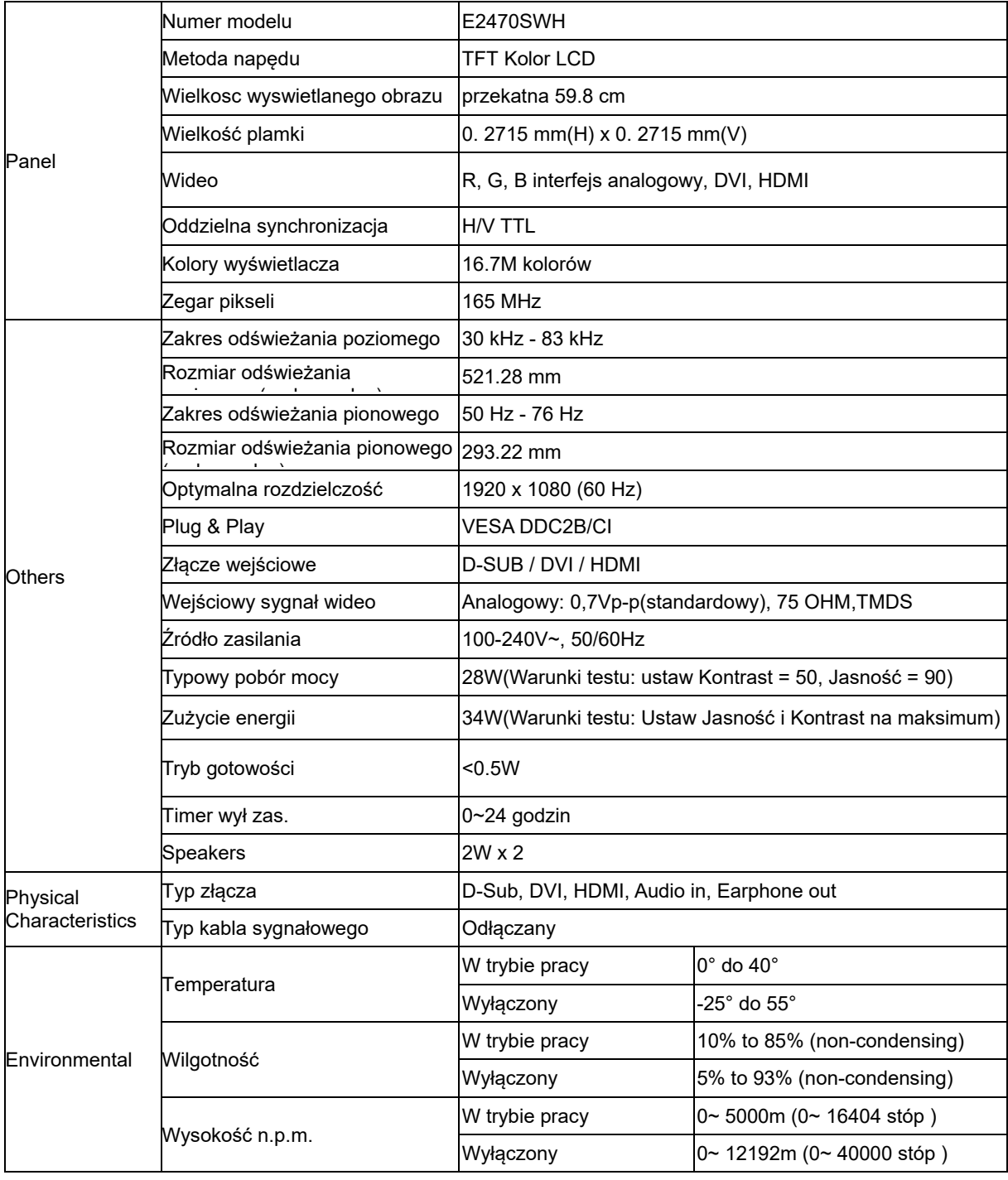

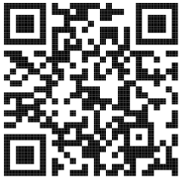

## <span id="page-32-0"></span>**Ogólne parametry E2470SWHE**

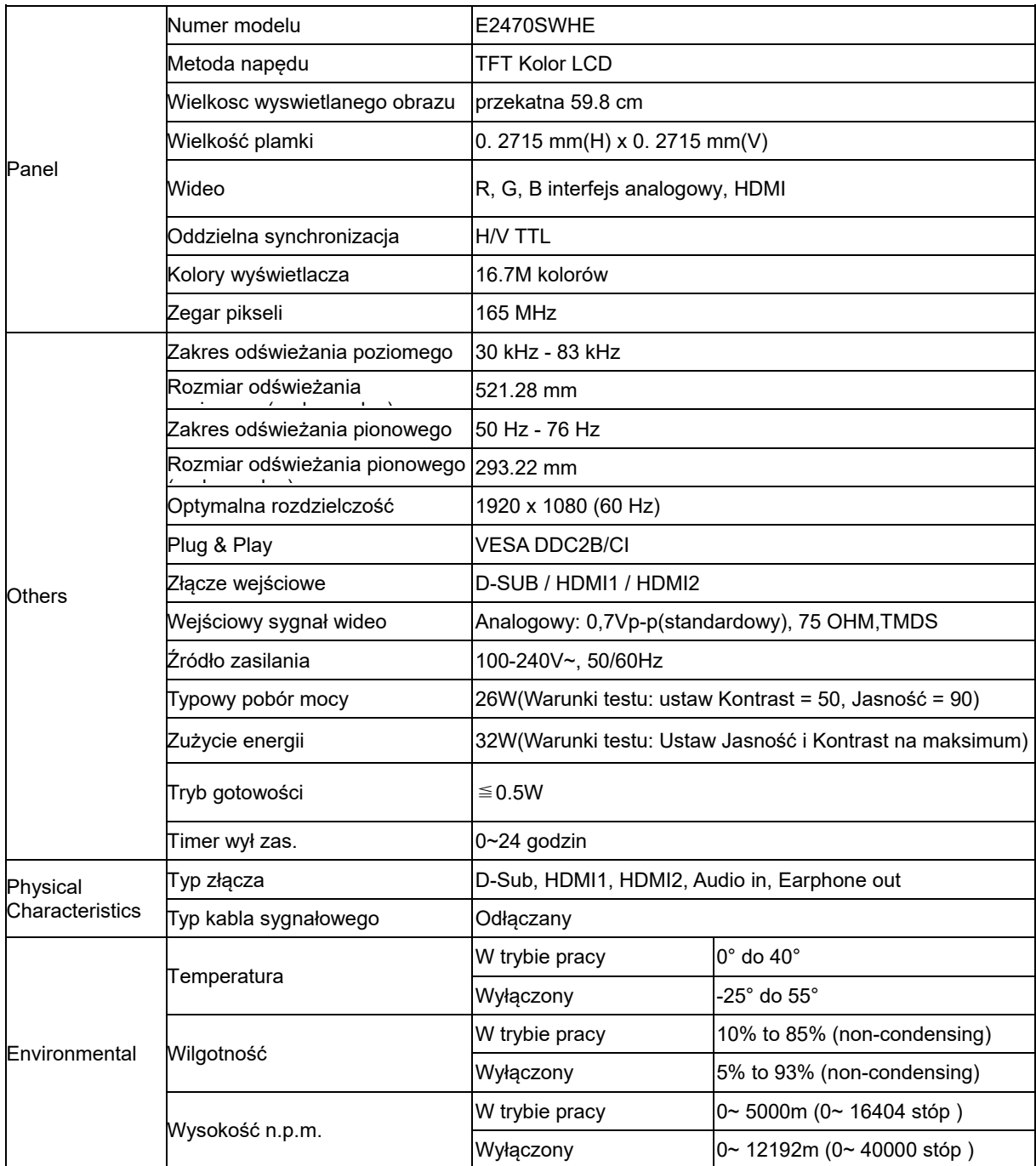

# <span id="page-33-0"></span>**Ogólne parametry E2470SWDA**

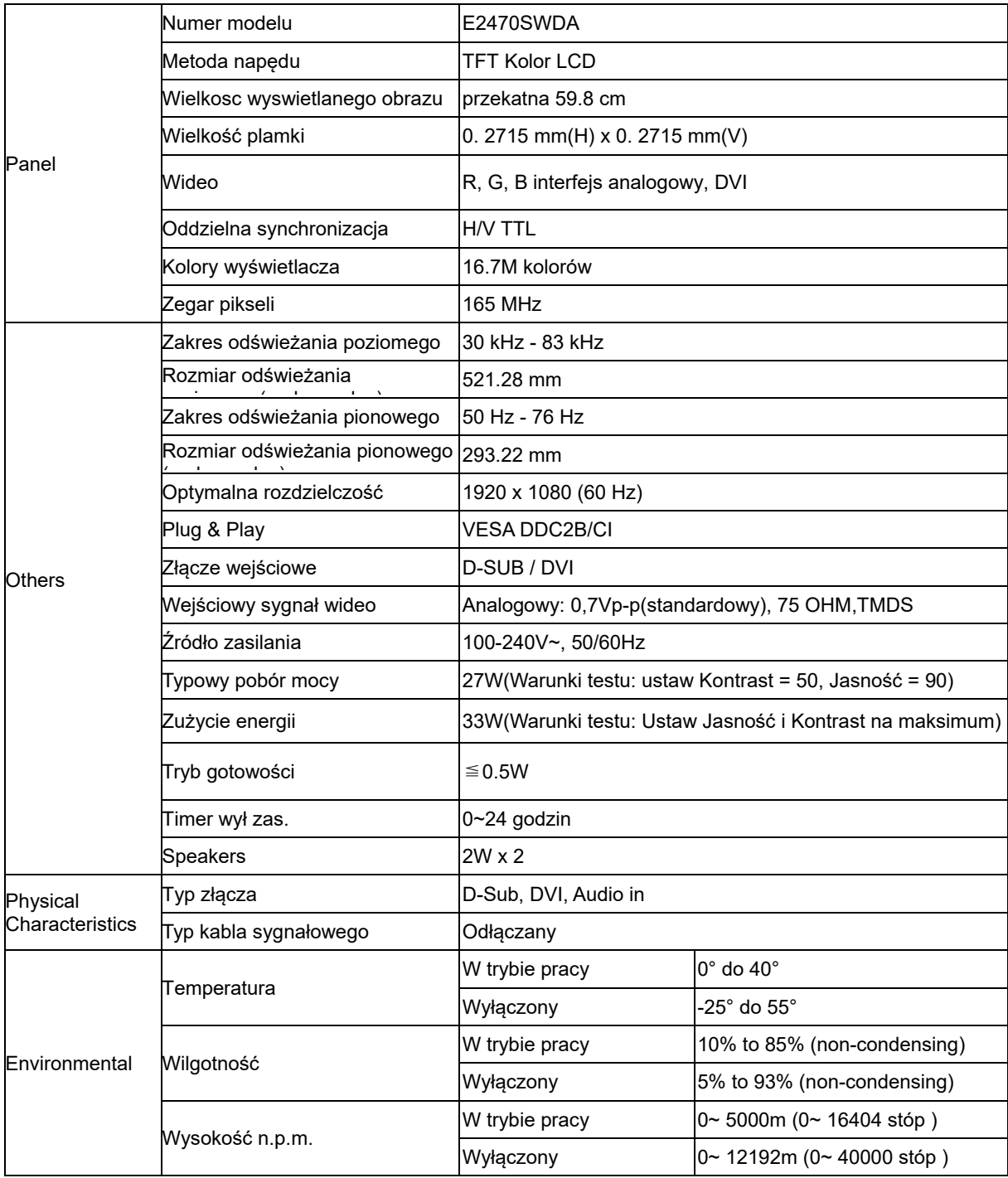

### <span id="page-34-0"></span>**Ogólne parametry M2470SWD / M2470SWD2/M2470SWD23 / M2470SWDA2**

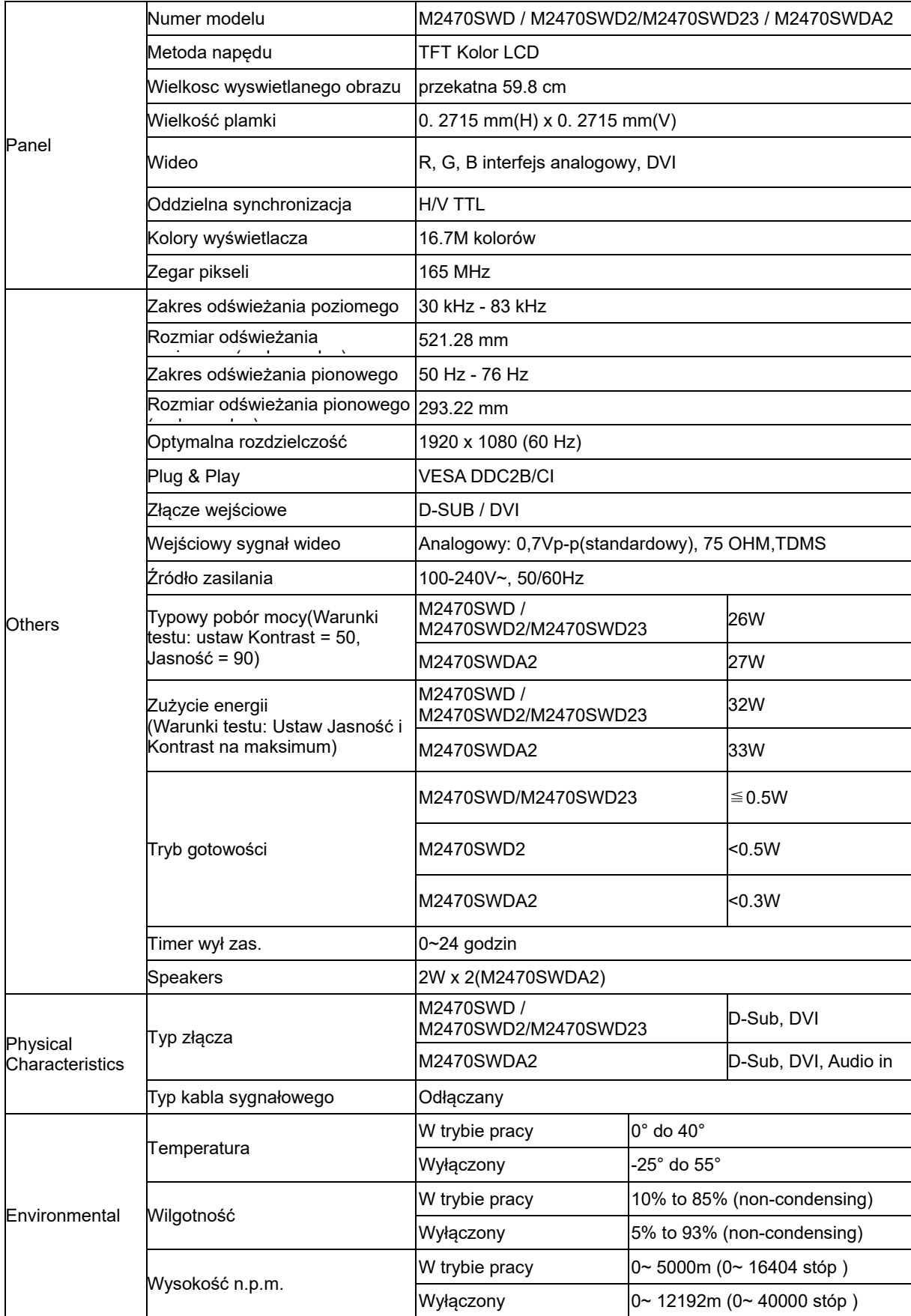

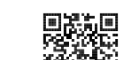

55%<br>M2470SWD2: 回避法

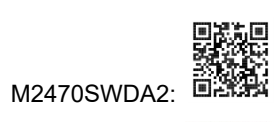

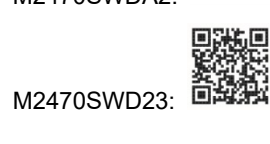

## <span id="page-36-0"></span>**Ogólne parametry M2470SWH**

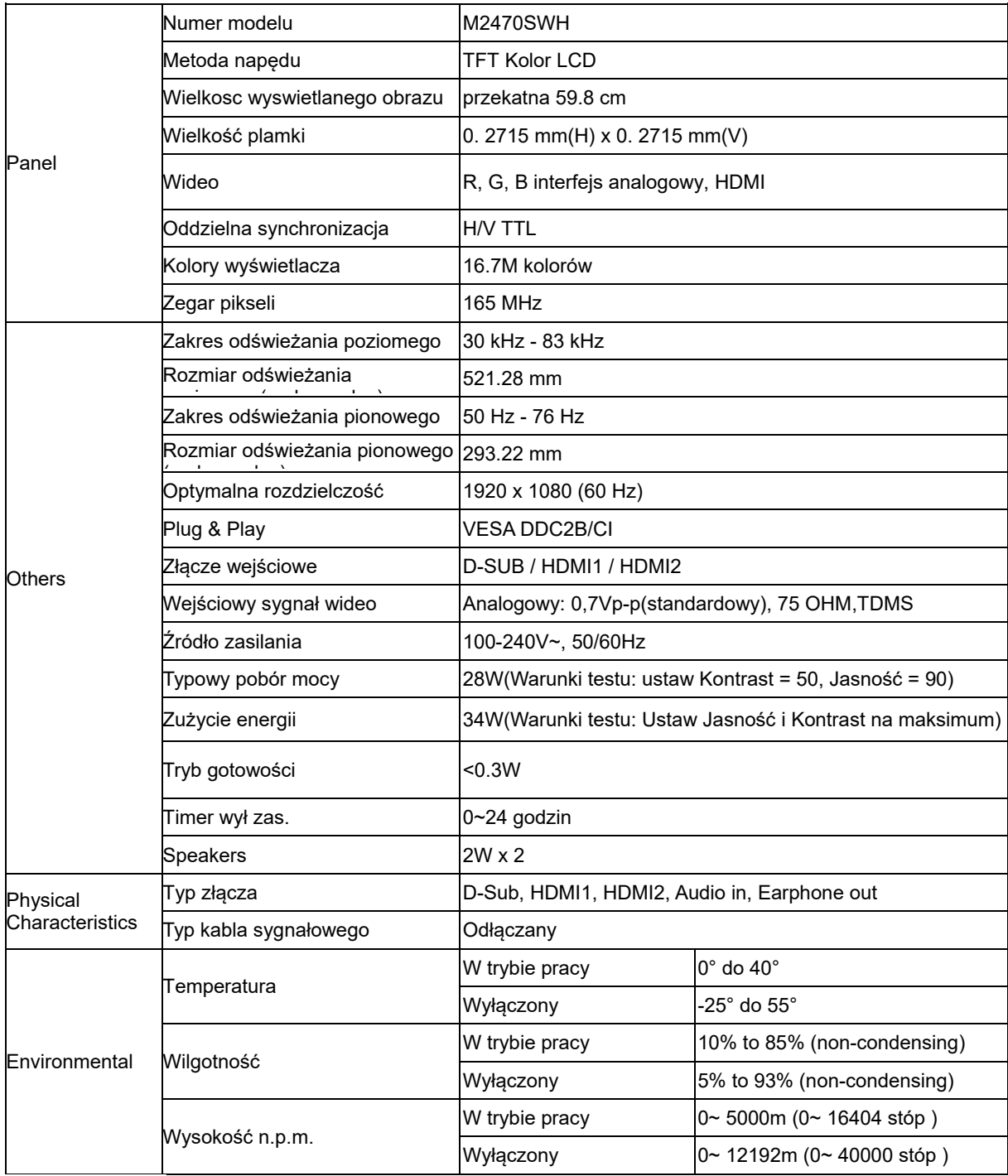

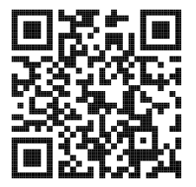

## <span id="page-37-0"></span>**Ustawionetryby wyświetlania**

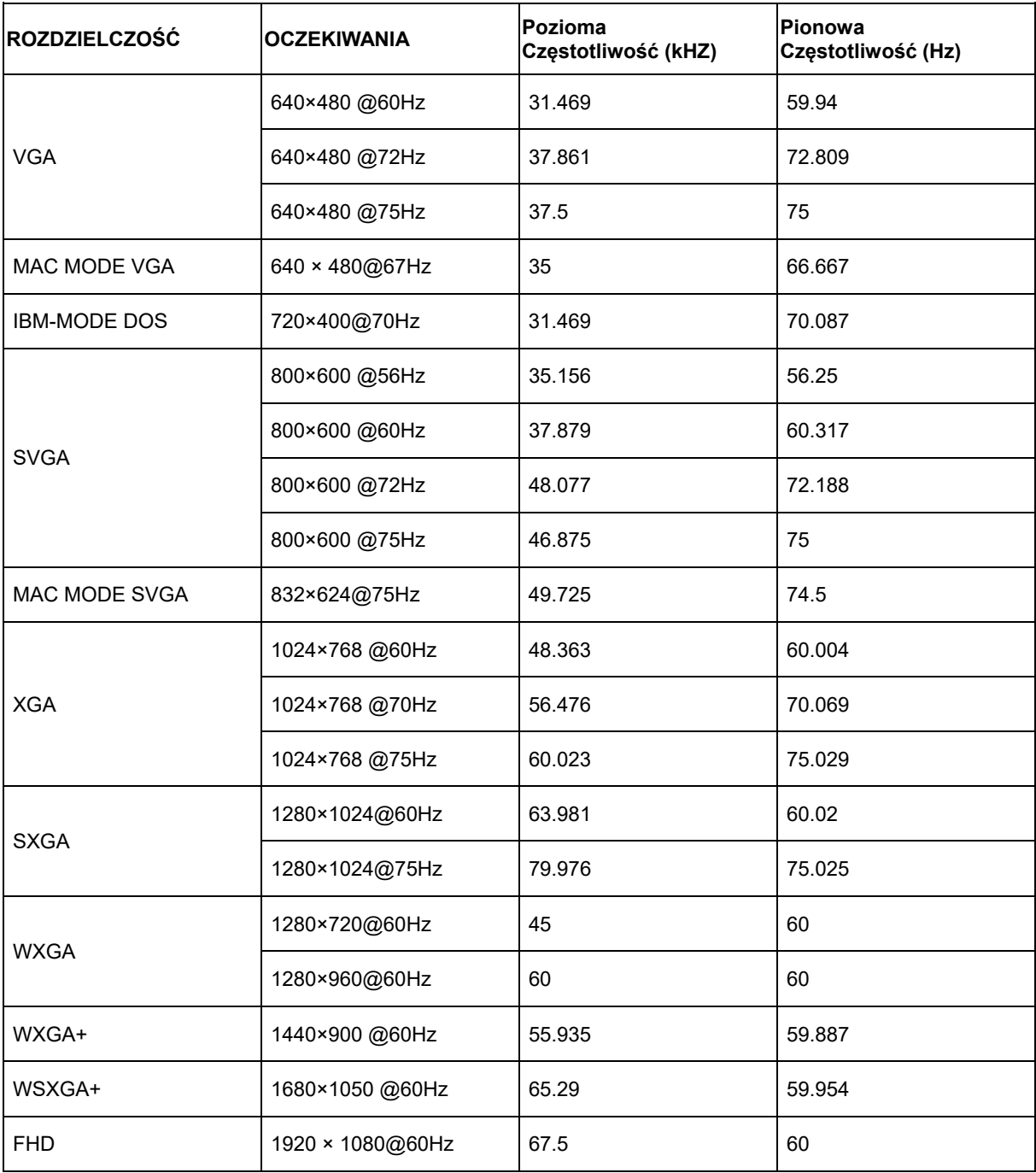

## <span id="page-38-0"></span>**Wprowadzanie kodu PIN**

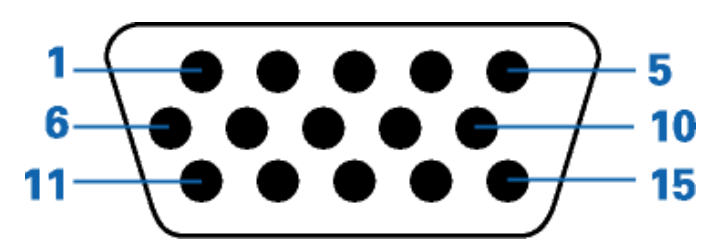

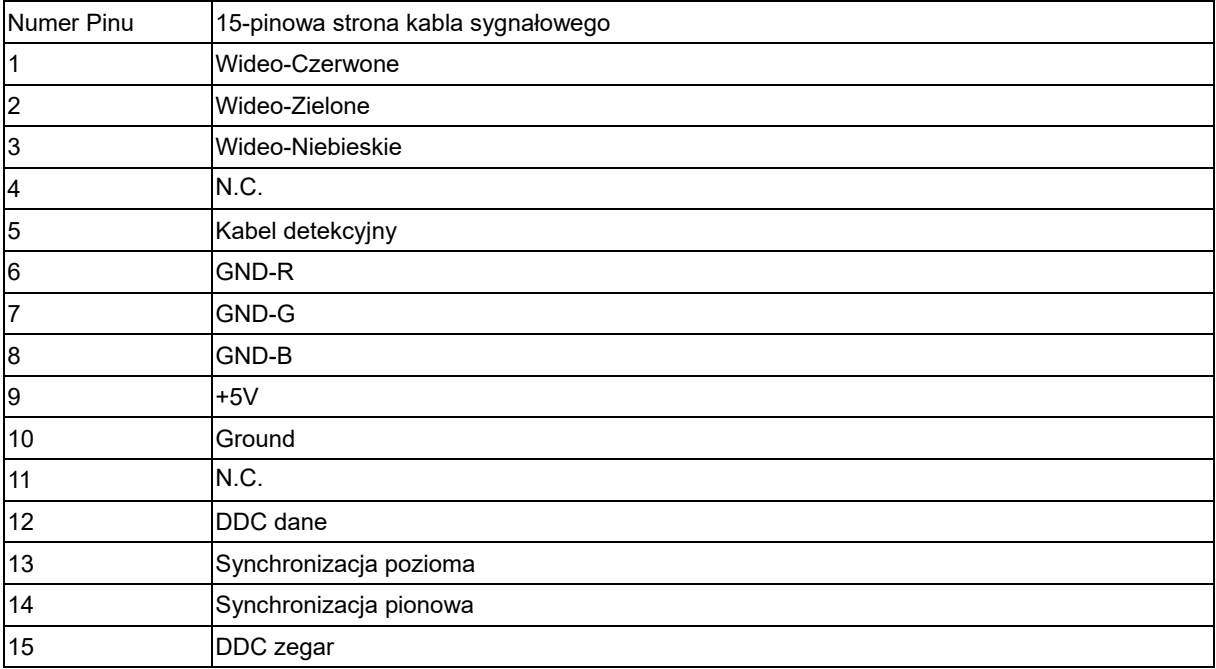

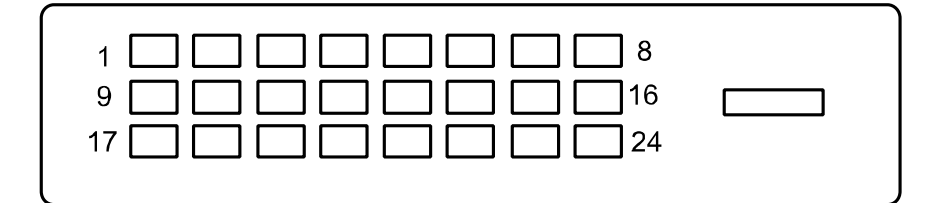

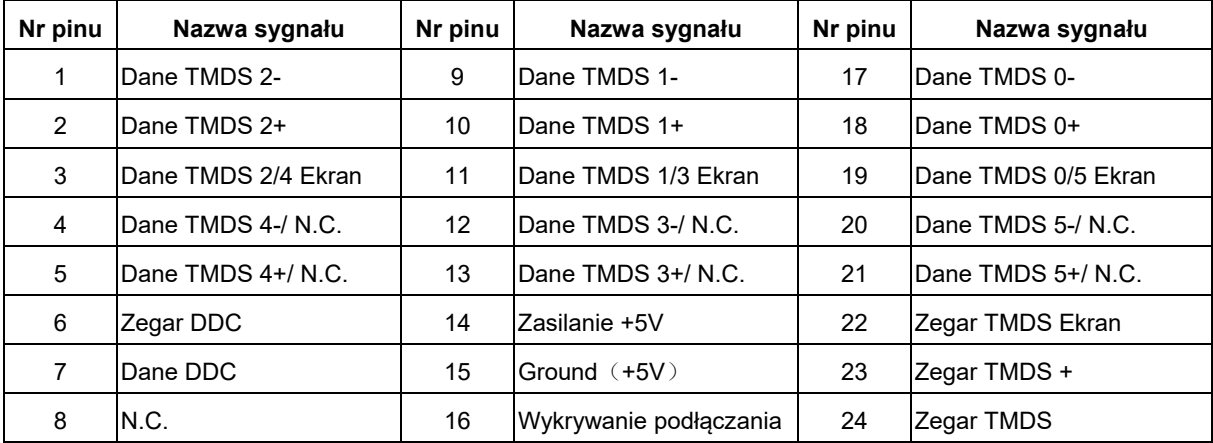

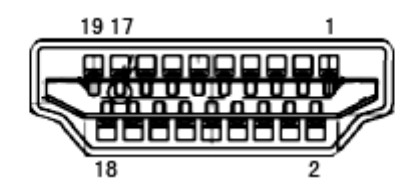

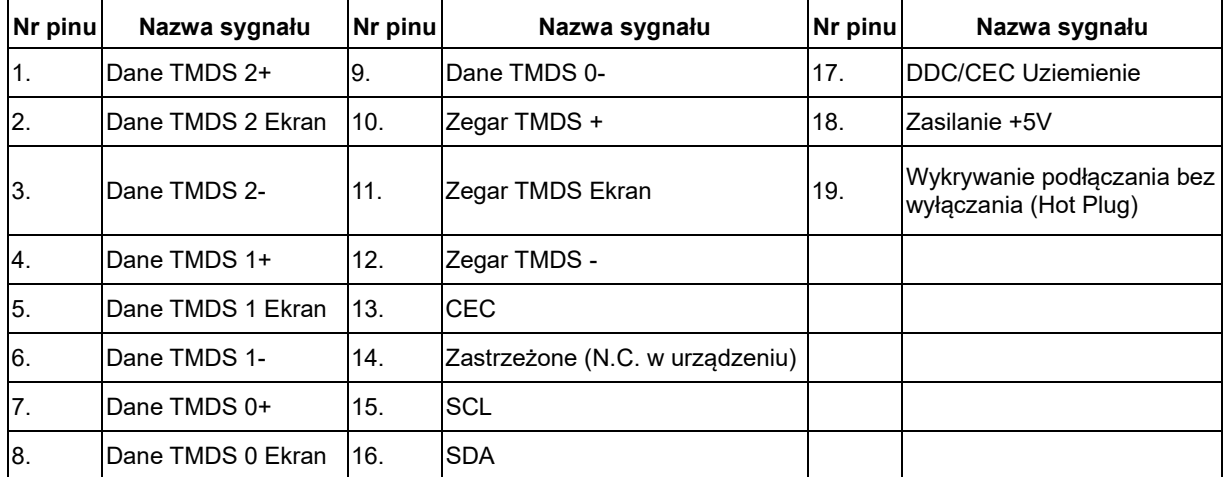

### <span id="page-40-0"></span>**Plug and Play**

#### **Funkcji Plug&Play DDC2B**

Monitor wyposażony jest w funkcje VESA DDC2B zgodnie z VESA DDC STANDARD. Pozwalają one na przekazywanie przez monitor do systemu hosta informacji identyfikacyjnych oraz, w zależności od poziomu zastosowanego DDC, na przekazywanie dodatkowych informacji o opcjach wyświetlania monitora.

DDC2B jest dwukierunkowym kanałem danych opartym na protokole I 2C. Host może zażądać informacji EDID za pośrednictwem kanału DDC2B.